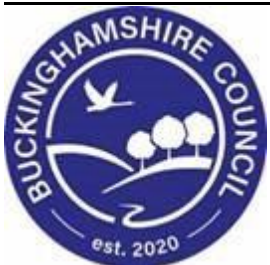

# **LCS / Foster Carer Recruitment Guide**

**Liquidlogic Children's Systems (LCS)**

Author: Lee Innell

Date: 17.12.2015

# **DOCUMENT HISTORY**

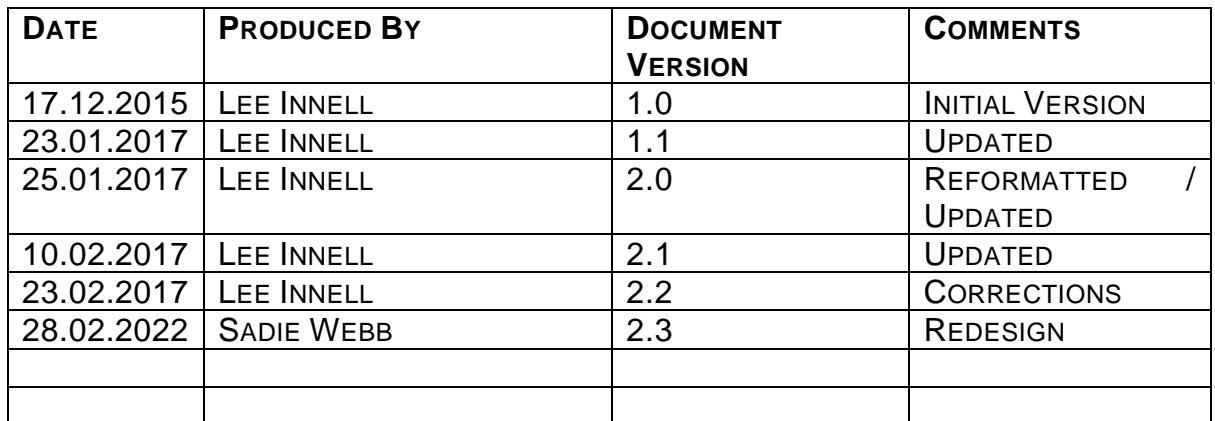

# **TABLE OF CONTENTS**

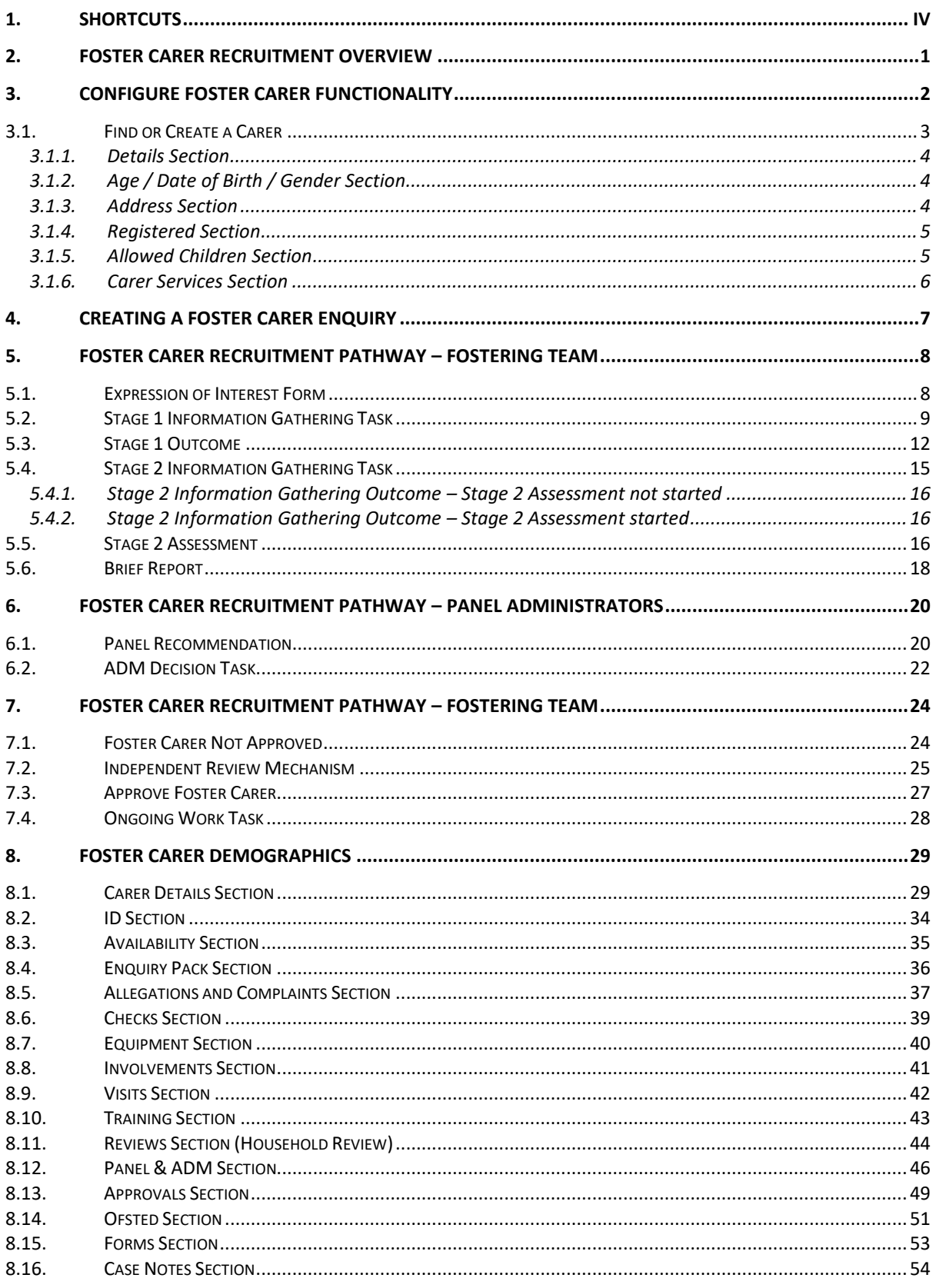

# <span id="page-3-0"></span>**1. Shortcuts**

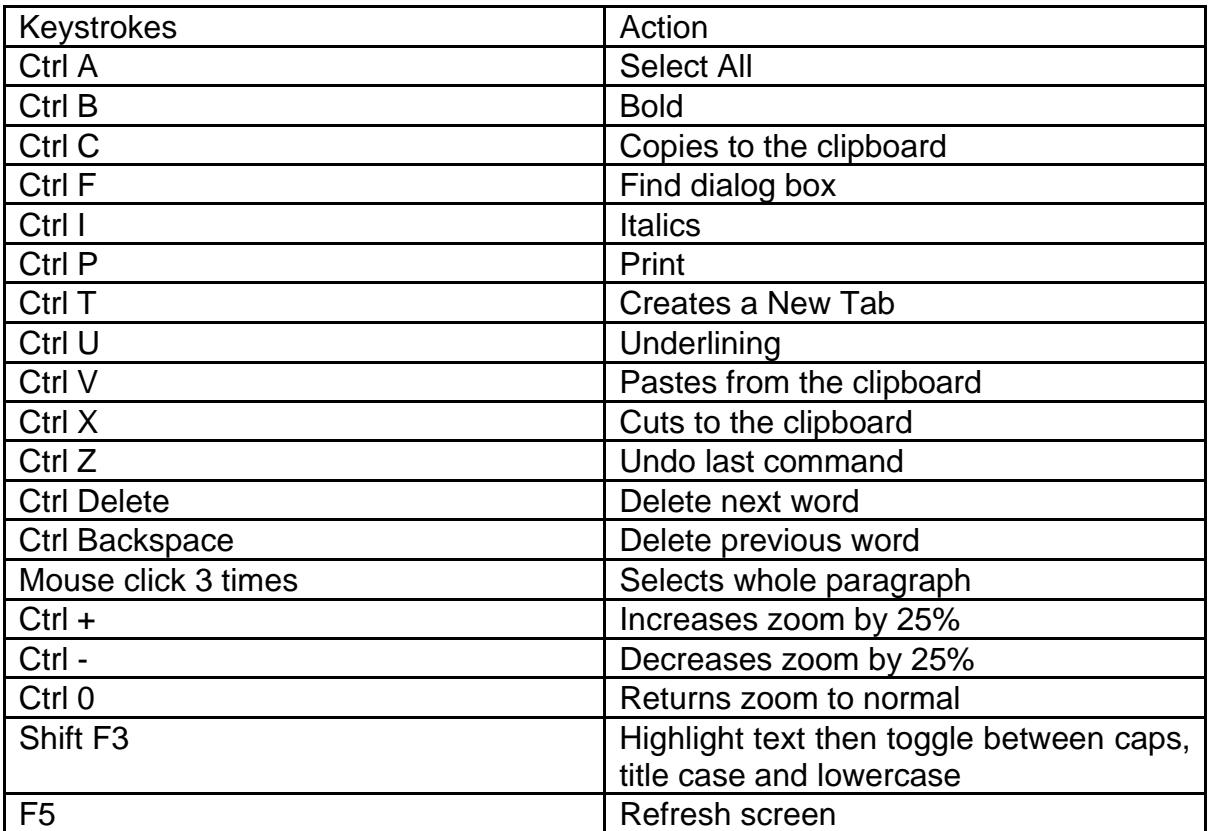

# <span id="page-4-0"></span>**2. Foster Carer Recruitment OVERVIEW**

This guide will detail the Foster Carer Recruitment process, how the tasks are completed, and who is responsible for completing each task.

This guide only covers the Foster Carer Recruitment Process. There will be separate guides for Private Fostering, Friends and Family and Special Guardianship Orders when those pathways are implemented into the system.

# <span id="page-5-0"></span>**3. Configure Foster Carer Functionality**

This section will detail how to search for Foster Carer's using the additional Foster Carer Search screen found in the Menu.

• Hover the mouse pointer over the word *Menu* at the top of the screen, and select *Menu* from the drop-down list

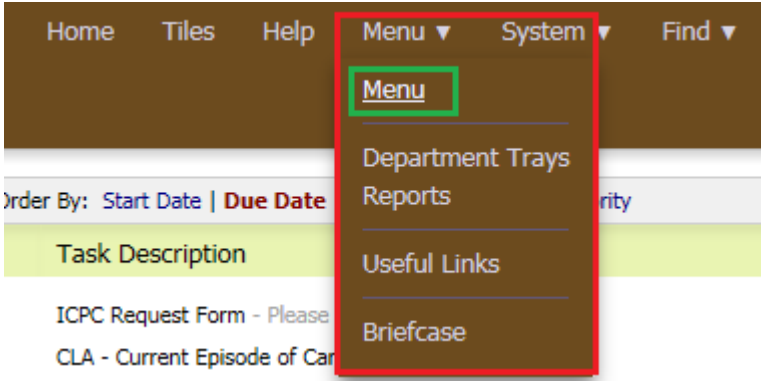

• From the *Menu Categories* section select the *Main Functions* category

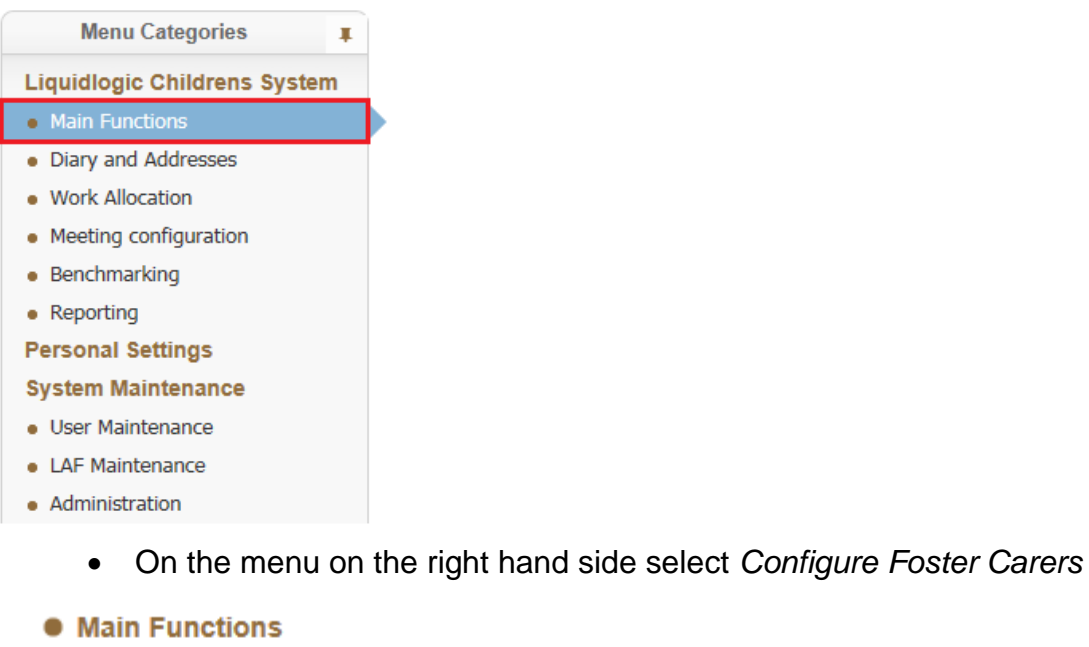

- Find Adult or Child
- Find Child and School
- Run 903 Data Warehouse Service
- ▶ EDM Queue
- ▶ Configure Foster Carers
- Configure Adopters

• If you want to search for Foster Carers click on the *Find or Create a Carer* button

#### Persons in the LCS system

There are 902 sets of persons approved as foster carers providing services

Find or Create a Carer

• If you want to search for Care Providers click on the *Find or Create a Care Provider* button (used by Access to Resources)

#### **Care Providers**

There are 1 professionals approved as foster carers There are 535 agencies approved as foster carers

Find or Create a Care Provider

#### <span id="page-6-0"></span>**3.1.Find or Create a Carer**

• Click on the *Find or Create a* Carer button, this will display the Foster Carer Search Screen

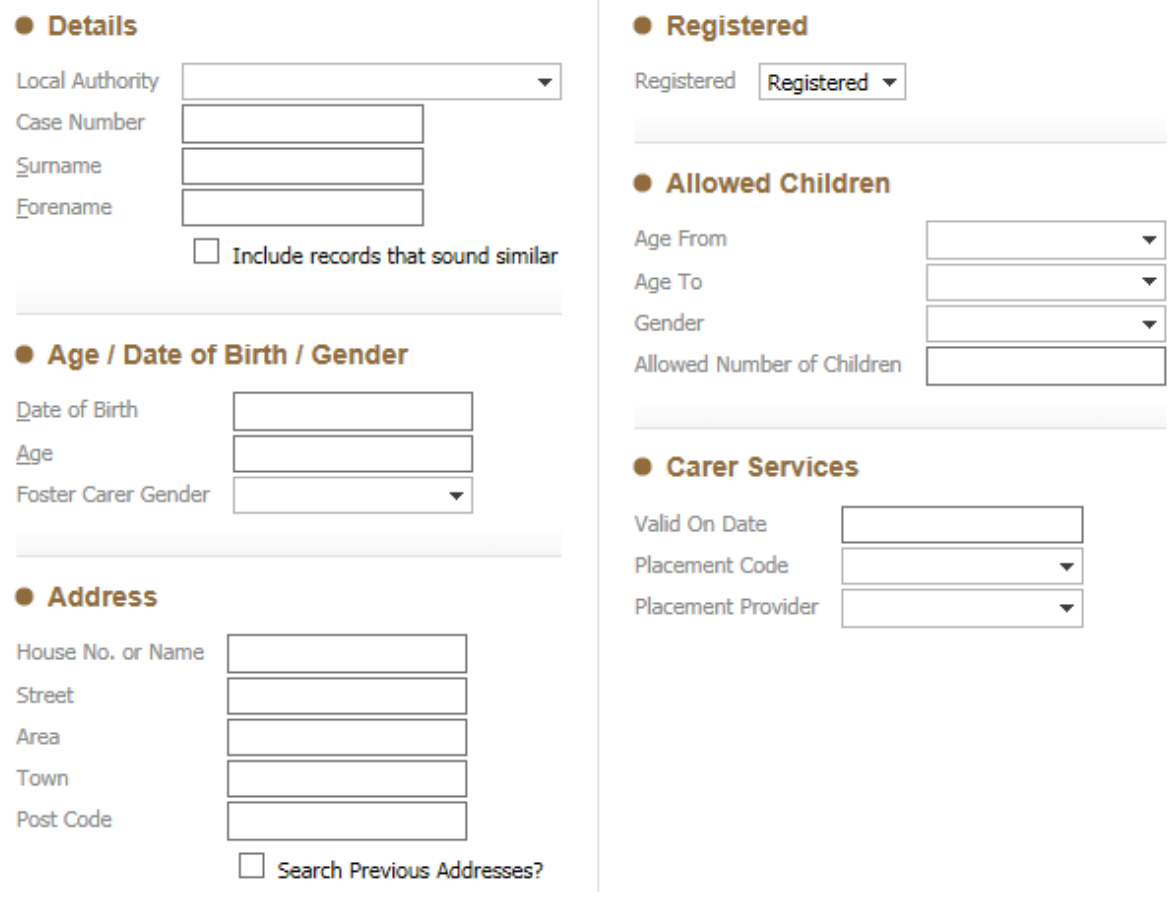

#### <span id="page-7-0"></span>**3.1.1. Details Section**

#### **• Details**

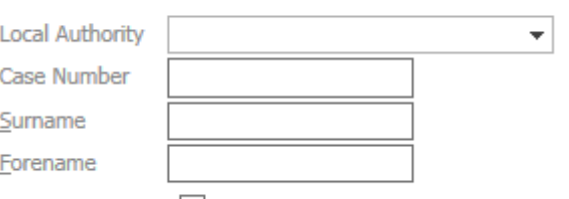

 $\Box$  Include records that sound similar

- Local Authority Use this drop-down list to select a specific LA.
- Case Number If System ID is known for the Foster Carer it can be entered here
- Surname / Forename Use this to carry out a name search

#### <span id="page-7-1"></span>**3.1.2. Age / Date of Birth / Gender Section**

#### • Age / Date of Birth / Gender

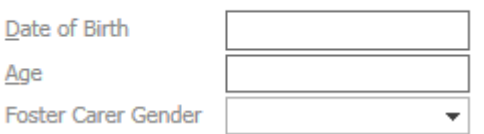

- Date of Birth Use this to search using the Foster Carer's Date of Birth
- Age If know the age can be entered to narrow down the search. (Please note if the age is incorrect no results will be returned)
- Foster Carer Gender Use this to search for a specific gender. (Please note if the gender is incorrect no results will be returned)

#### <span id="page-7-2"></span>**3.1.3. Address Section**

#### **• Address**

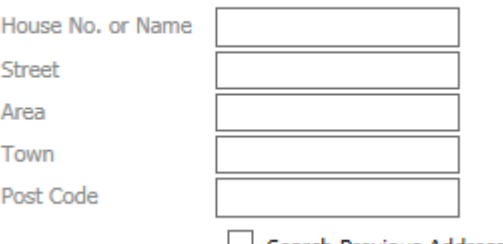

Search Previous Addresses?

- Use this section to search using a specific address. (Please note that the more sections filled in the greater the change that no results will be returned. If one section is incorrect it will return no results)
- For best results use the *House No*. and *Post Code* sections for searching

#### <span id="page-8-0"></span>**3.1.4. Registered Section**

#### • Registered

Registered | Registered  $\blacktriangledown$  |

• There are several types of Registered Category that can be used

#### **• Registered**

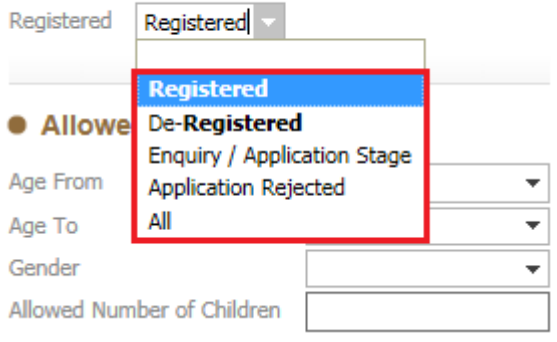

• If known select the Registration Category for the search, if you are unsure of the category they are registered as, use the *All* type. This will list everyone no matter what stage they are currently at in the process

#### <span id="page-8-1"></span>**3.1.5. Allowed Children Section**

#### • Allowed Children

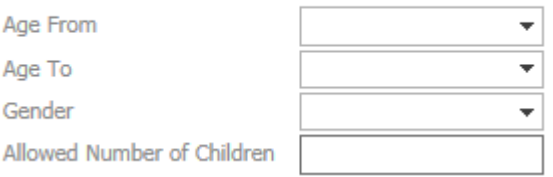

- Age From Use this to select the youngest age that the Foster Carer can care for
- Age To Use this to select the maximum age that the Foster Carer can care for
- Gender Use to select the gender of child that the Foster Carer can care for
- Allowed Number of Children The maximum allowed number of children the Foster Carer is allowed to have

#### <span id="page-9-0"></span>**3.1.6. Carer Services Section**

## **Carer Services**

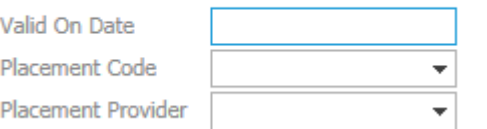

- Valid on Date This will limit the search to those Foster Carer's that can provide a service based on the date given
- Placement Code The Type of Placement the Foster Carer can provide
- Placement Provider Whether the Foster Carer is In-House, Private or Voluntary

## <span id="page-10-0"></span>**4. Creating a Foster Carer Enquiry**

• Click on the *Carer/Adopter* tab

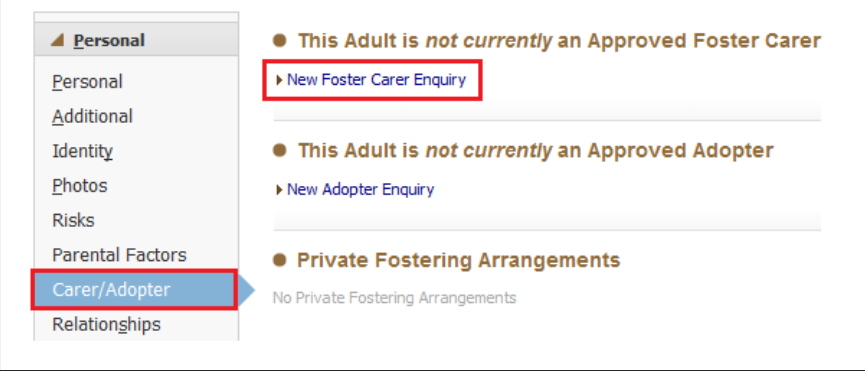

- Click on New Foster Carer Enquiry
	- Select the *Responsible Authority* for the Main Foster Carer. If there is a second applicant either use the *Link to an existing foster carer* or *Link to another person* to link them to this Enquiry

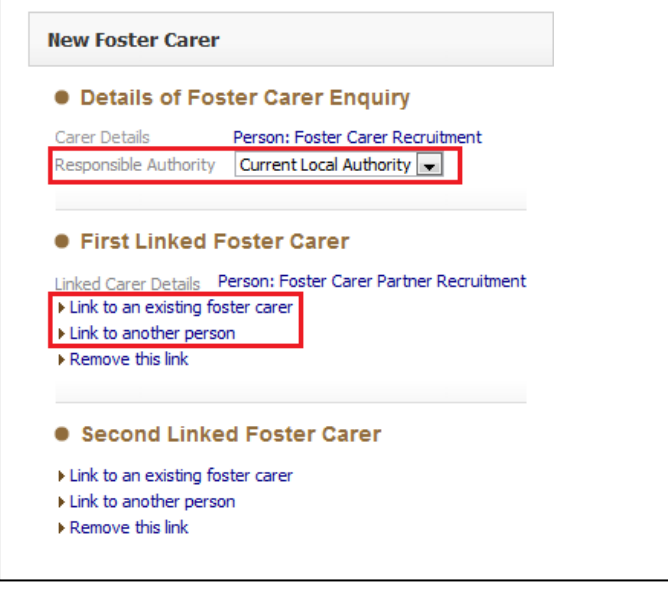

• Click on the *Create* button

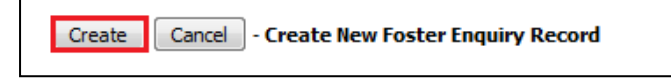

## <span id="page-11-0"></span>**5. Foster Carer Recruitment Pathway – Fostering Team**

This section will detail the current process for the Foster Carer Recruitment Pathway.

#### <span id="page-11-1"></span>**5.1. Expression of Interest Form**

• Click on Create a new Expression of Interest Form button

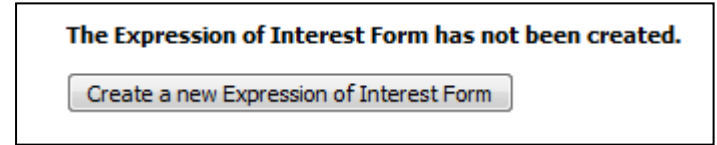

• Click on Start Blank to create the Expression of Interest Form

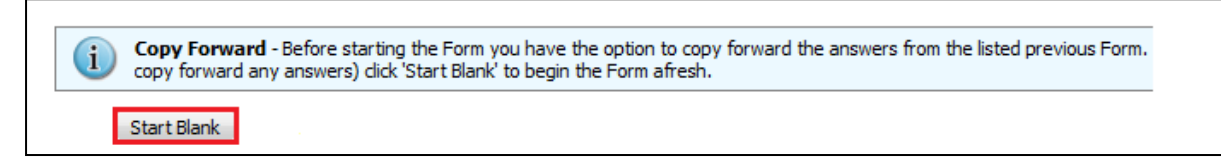

• Complete all relevant sections to the *Expression of Interest* Form.

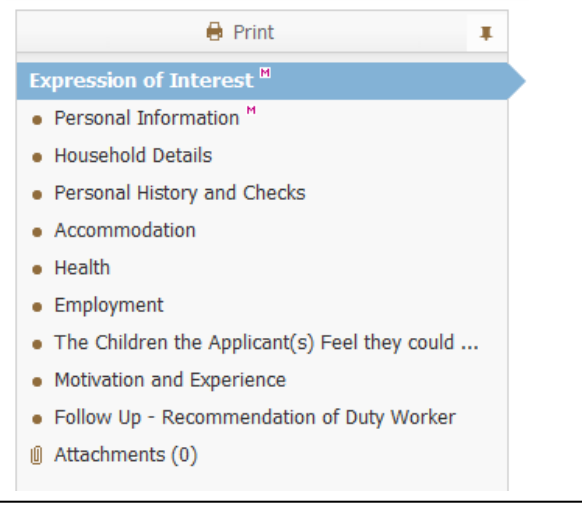

• Make sure all Mandatory Fields are completed

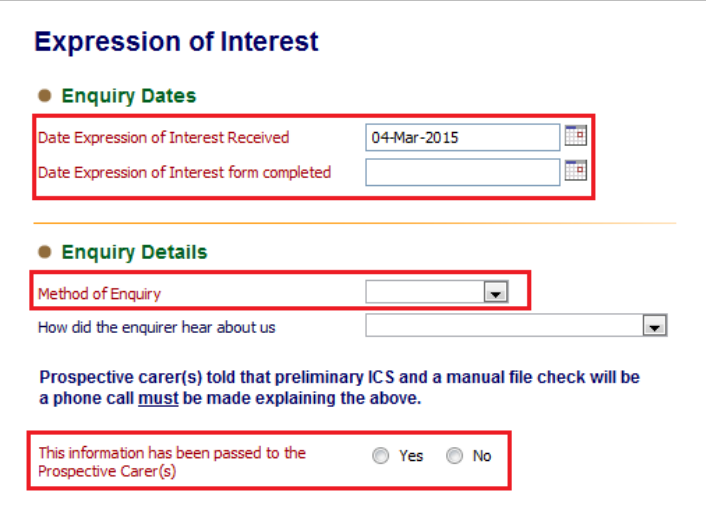

• Once completed click the *Finalise* button

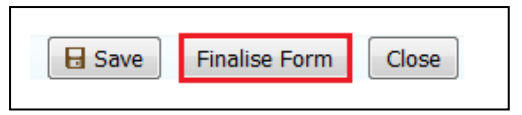

• The form automatically goes to the *First Step Fostering – Manager's Tray* to be authorised. A First Step Manager will need to pick the task up to authorise it.

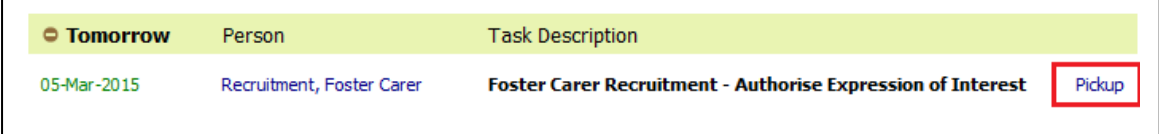

• After the Manager has Finalised the Form, it can either be *Authorised* or *Further Information* can be requested which returns.

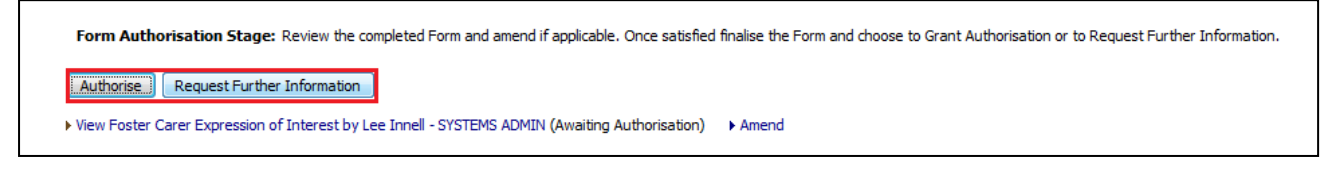

• Once *Authorised* the process can either proceed to the next stage or it can be terminated

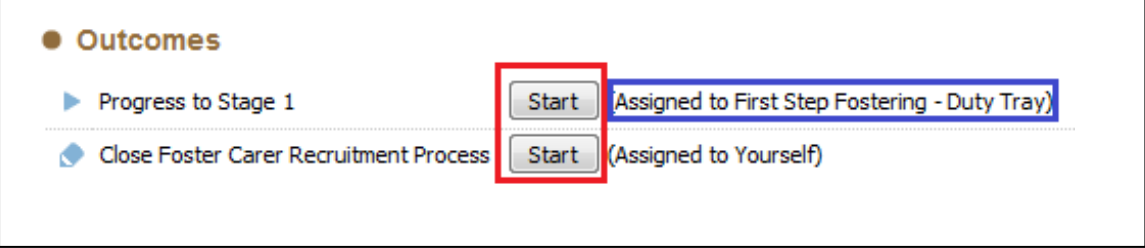

Note that the *Progress to Stage 1* is automatically assigned to the *First Step Fostering – Duty Tray*.

#### <span id="page-12-0"></span>**5.2. Stage 1 Information Gathering Task**

• Any Person on *Duty* can pick the task up from the *Duty Tray*.

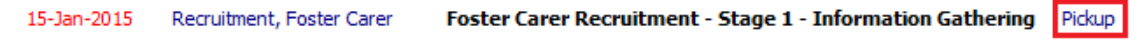

• At the *Stage 1 Information Gathering Stage* click on the *Forms* tab

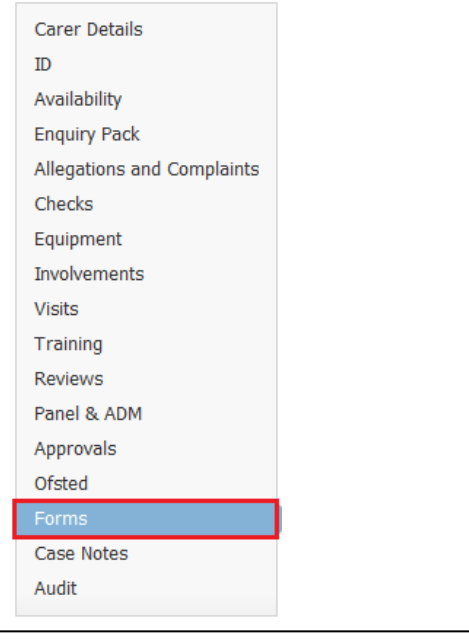

• Select the *Fostering – Initial Visit* form from the drop down list, click on the *Start* button

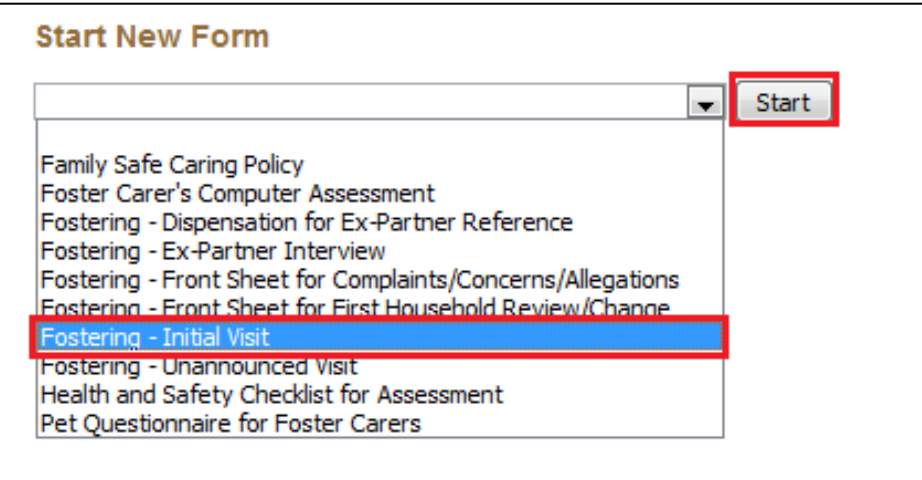

- This will start the *Initial Visit form.*
- Once the *Initial Visit* form has been completed then complete the rest of the relevant information in this section.

• Once all information Completed/Updated Click on the *Reassign* from the top section of the screen.

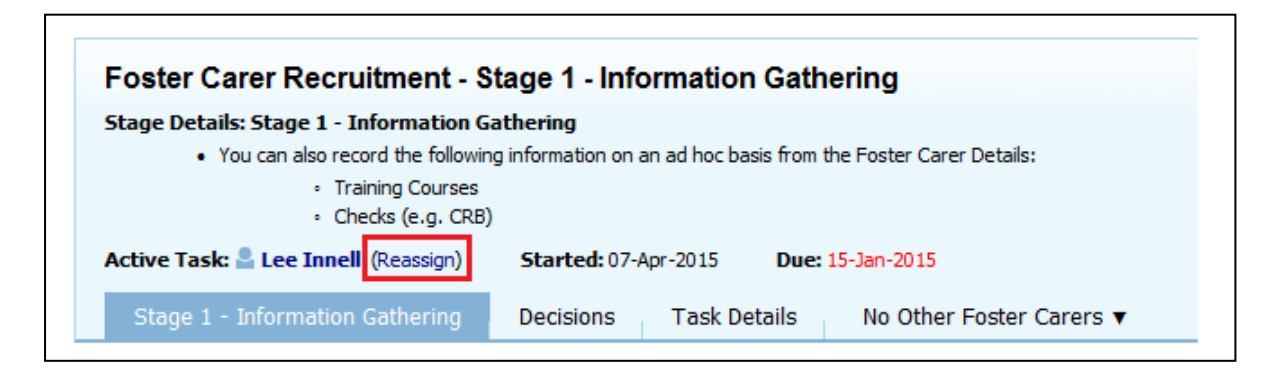

• Click on *Select Other User* and search for the *First Step Fostering – Manager's Tray* (Use the *All Groups* section in the address book)

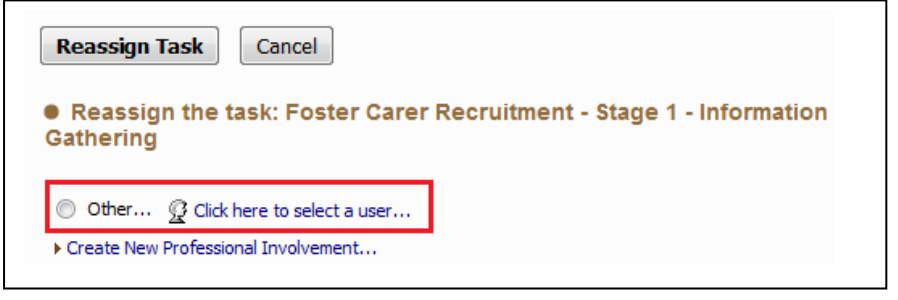

• Once done click on the *Reassign Task* button to reassign this task to the *Manager's Tray*

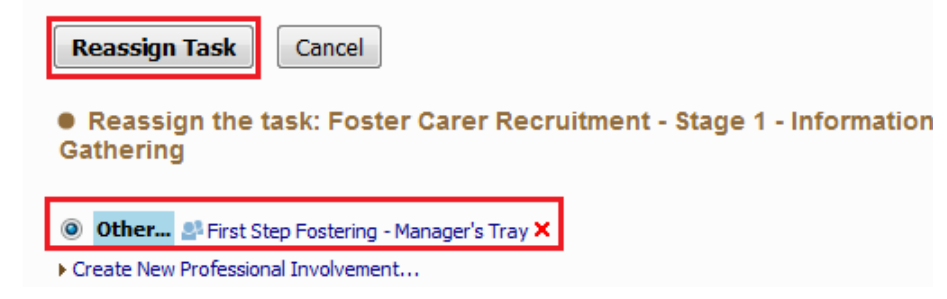

• A Manager will then pick the task up from the *Manager's Tray*

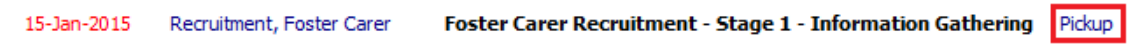

• Click on the *Decisions* Tab, Select an option.

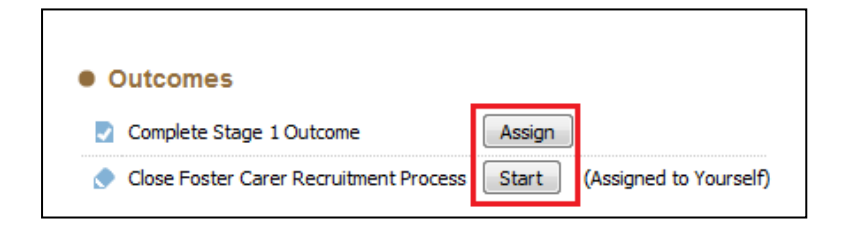

Note that the Manager will need to assign the *Stage 1 Outcome* task, in doing so this will make that person the *Allocated Case Worker* for this Applicant.

• Once the task has been assigned, click on the *Start* button. Please note you will need to either select *Today's Date* or *Other Date* to say when this task is being completed and the next one started.

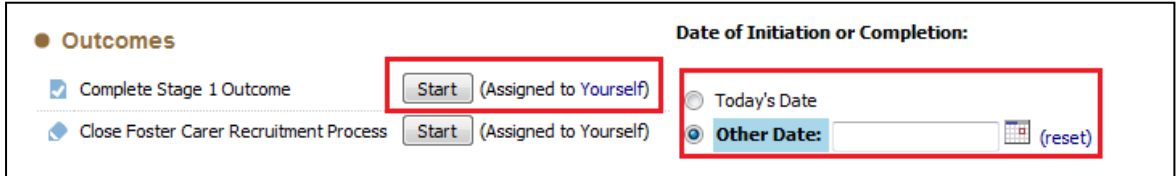

#### <span id="page-15-0"></span>**5.3. Stage 1 Outcome**

Please note that it is possible to start the *Stage 2 Assessment* once the *Stage 1 Outcome* form is active.

To manually start the *Stage 2 Assessment*, click on the *Stage 2 Assessment* task in the pathway

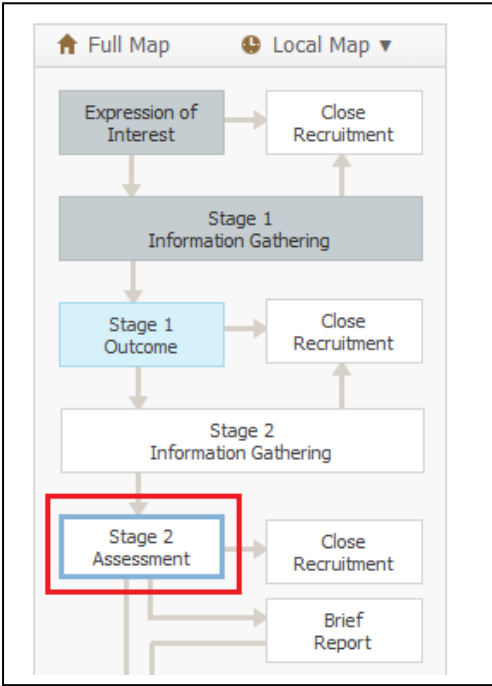

• Enter the *Start Date* for the task and click on the *Start Button*

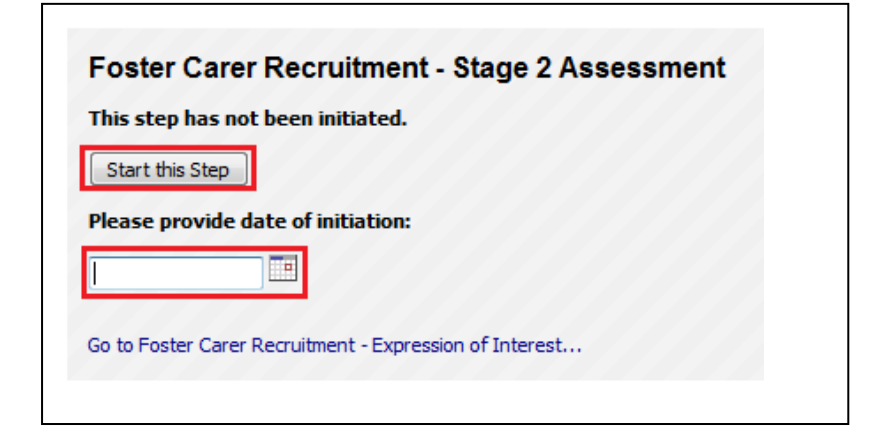

• Both *Stage 1 Outcome* and the *Stage 2 Assessment* forms are now active

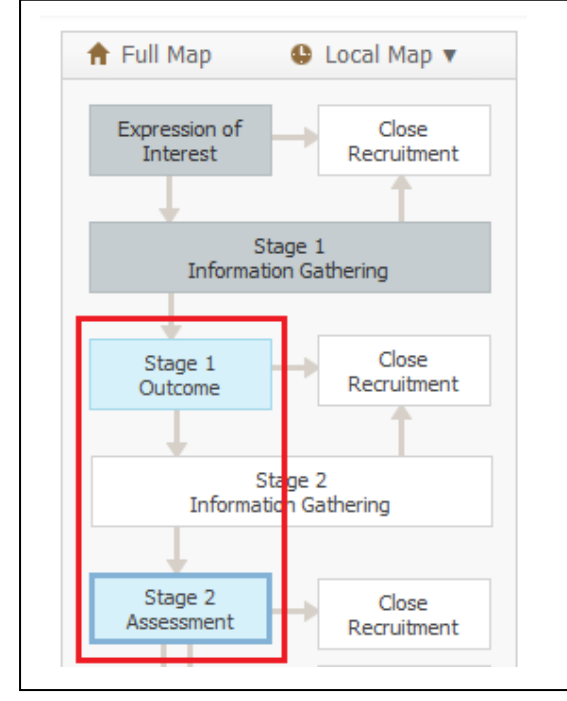

• Click on *Stage 1 Outcome* link to start the assessment

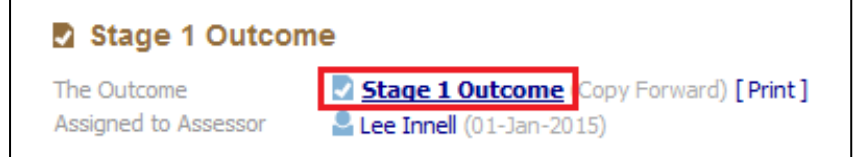

- Either click *Start Blank* or *Copy Forward Selected* buttons (If using Copy Forward, you must select the relevant form(s) to copy form)
- The *Initial Visit* form will copy the *Household Information* forward

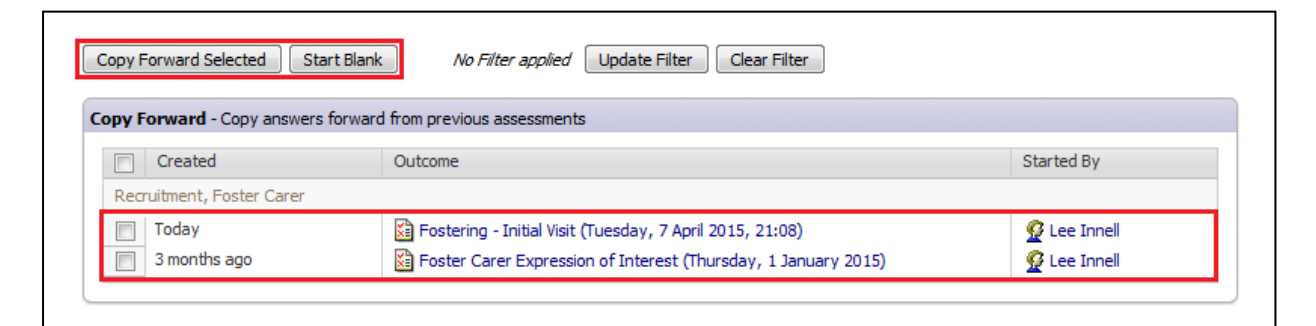

• Complete all relevant sections of the form

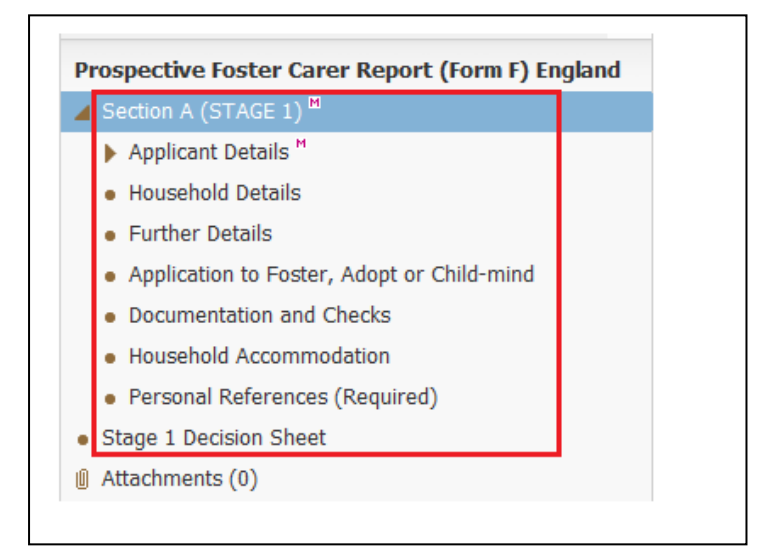

• From the *Decision Sheet* Select the relevant outcome

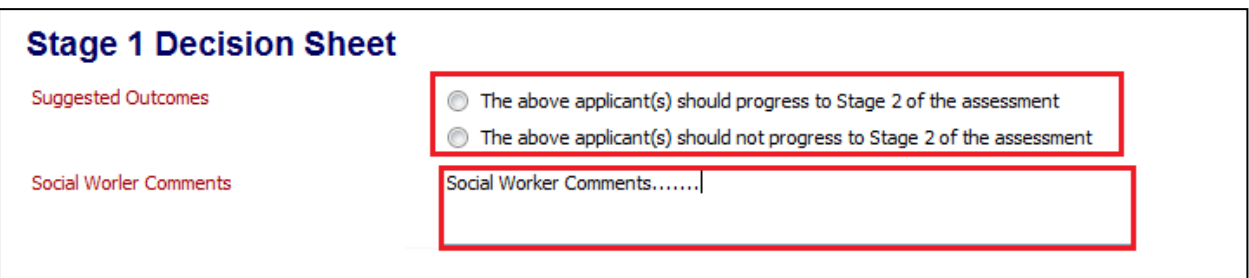

• If the process should be closed selecting the option to *Not Progress to Stage 2* will start the *Case Closure* task

• The form automatically goes to the *First Step Fostering – Manager's Tray* to be authorised. A First Step Manager will need to pick the task up to authorise it.

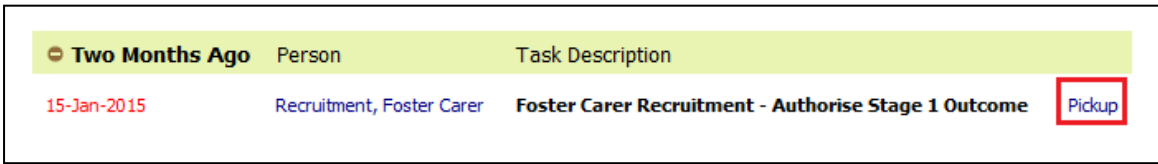

• After the Manager has Finalised the Form, it can either be *Authorised* or *Further Information* can be requested which returns.

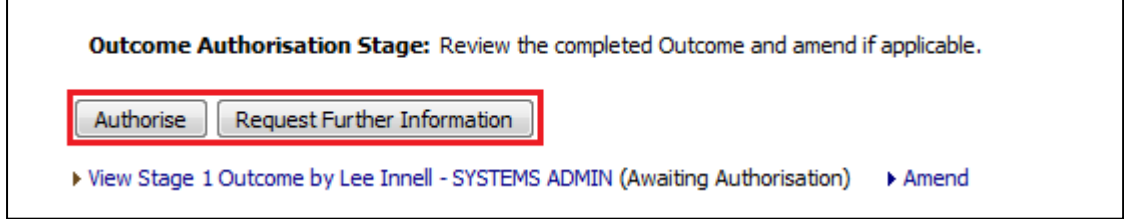

• Once *Authorised* the *Stage 2 Information Gathering* task will be started

#### <span id="page-18-0"></span>**5.4. Stage 2 Information Gathering Task**

 $\mathsf{r}$ 

• Complete/Update all necessary information

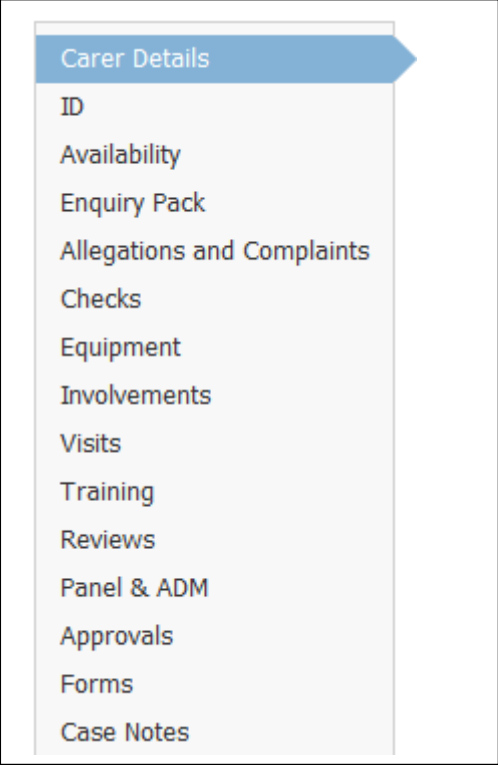

• Once all information Completed/Updated Click on the *Decisions* Tab, Select an option.

Ĕ

• Depending on whether *Stage 2 Assessment* was started at the same time as *Stage 1 Outcome* will determine the outcomes available.

#### <span id="page-19-0"></span>**5.4.1. Stage 2 Information Gathering Outcome – Stage 2 Assessment not started**

• If *Stage 2 Assessment* wasn't started at the same time as the *Stage 1 Outcome* then the following options will be available. Click *Complete Stage 2 Assessment* to continue.

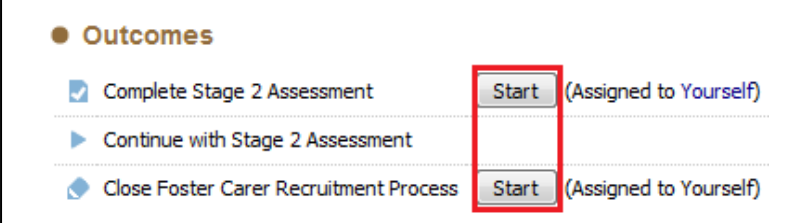

#### <span id="page-19-1"></span>**5.4.2. Stage 2 Information Gathering Outcome – Stage 2 Assessment started**

• If *Stage 2 Assessment* was started at the same time as the *Stage 1 Outcome* then the following options will be available. Click *Continue with Stage 2 Assessment* to continue.

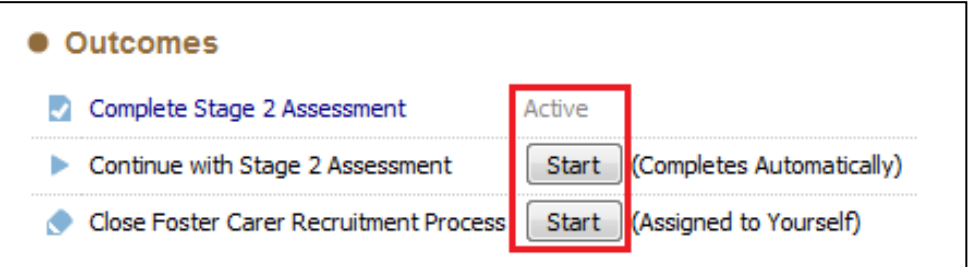

#### <span id="page-19-2"></span>**5.5. Stage 2 Assessment**

• Click on *Stage 2 Assessment* link to start the assessment

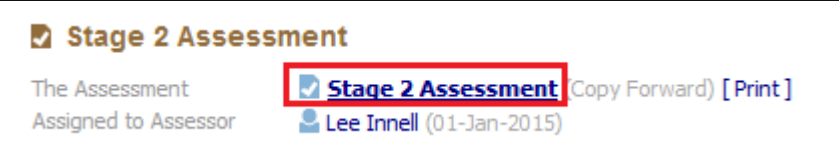

• Either click *Start Blank* or *Copy Forward Selected* buttons (If using Copy Forward, you must select the relevant form(s) to copy form)

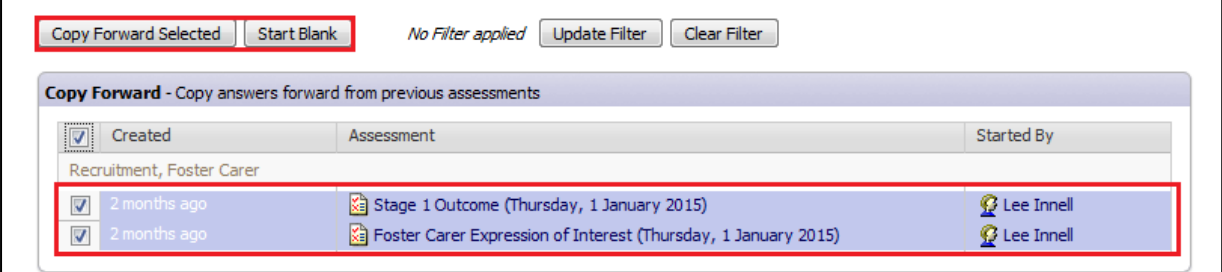

• Complete all relevant sections of the form

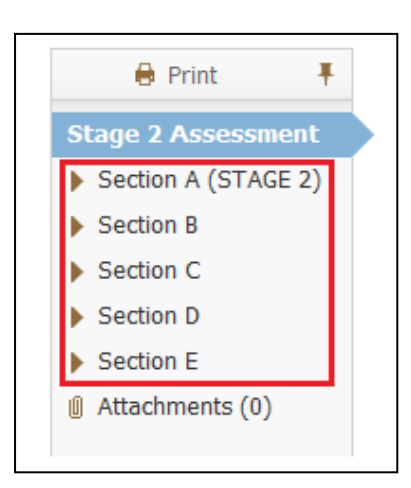

• The form automatically goes to the *First Step Fostering – Manager's Tray* to be authorised. A First Step Manager will need to pick the task up to authorise it.

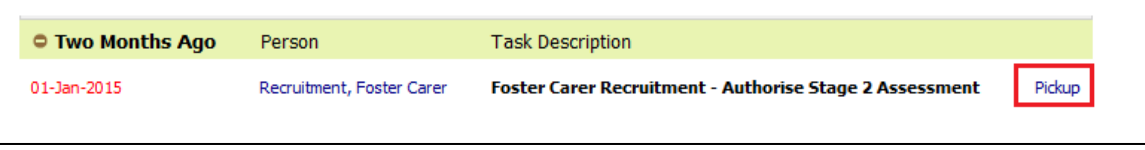

• After the Manager has Finalised the Form, it can either be *Authorised* or *Further Information* can be requested which returns.

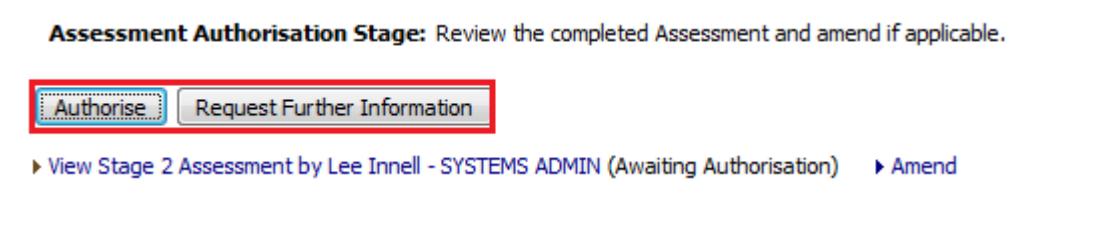

• Once Authorised, select the appropriate outcome

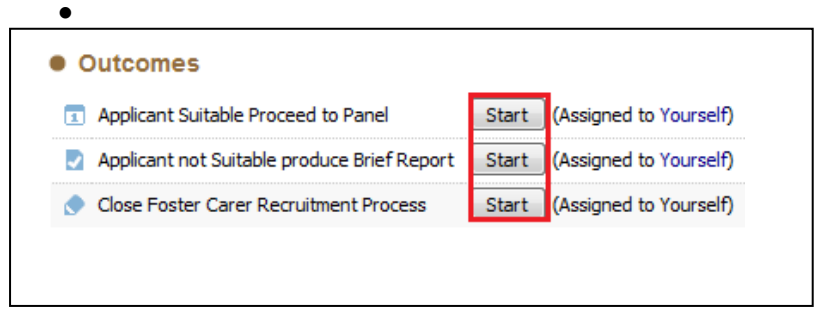

• Selecting *Applicant not Suitable produce Brief Report*, will start the Brief Report Process

#### <span id="page-21-0"></span>**5.6. Brief Report**

• Click on *Foster Carer Brief Report* link to start the assessment

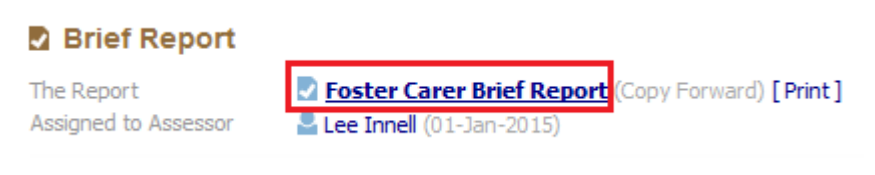

• Either click *Start Blank* or *Copy Forward Selected* buttons (If using Copy Forward, you must select the relevant form(s) to copy form)

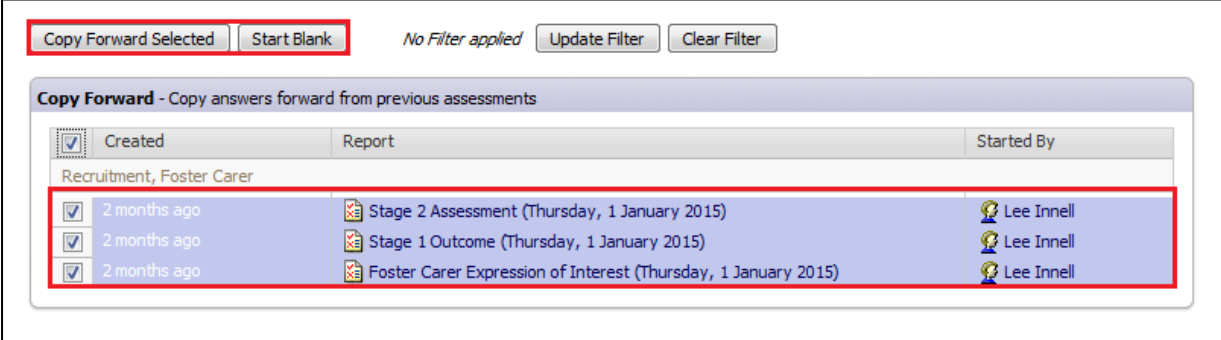

• Complete all relevant sections of the form

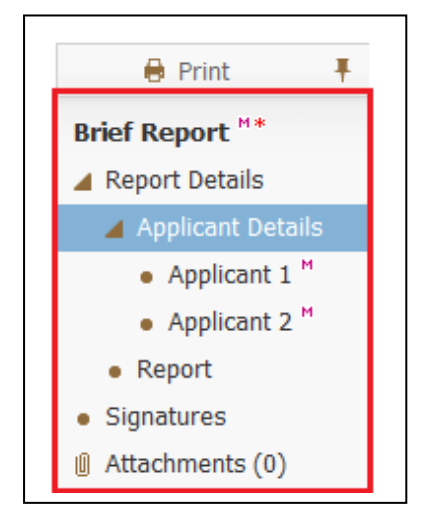

• The form automatically goes to the *Your Manager* to be authorised. A First Step Manager will need to pick the task up to authorise it.

• After the Manager has Finalised the Form, it can either be *Authorised* or *Further Information* can be requested which returns.

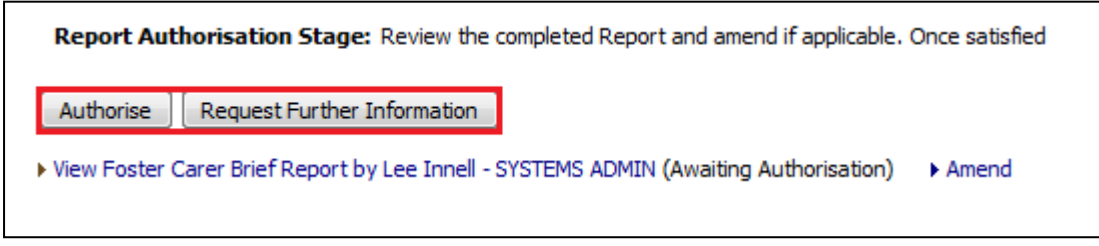

- Once Authorised this will start the *Panel Recommendation* process
- Selecting Applicant Suitable Proceed to Panel will start the Panel Recommendation Process

## <span id="page-23-0"></span>**6. Foster Carer Recruitment Pathway – Panel Administrators**

• This section will detail the current process for the Panel Administrators within the Foster Carer Recruitment Pathway.

#### <span id="page-23-1"></span>**6.1. Panel Recommendation**

• A *Planned Meeting Date* must be recorded. Click the Pencil in the top right to enter the date

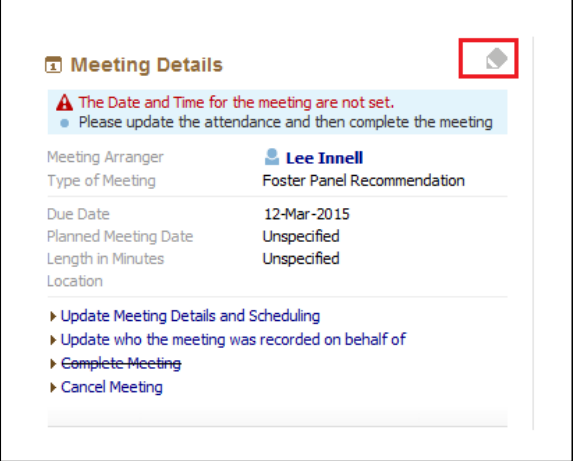

• Enter the *Planned Meeting Date* then click the *Tick* to save the changes

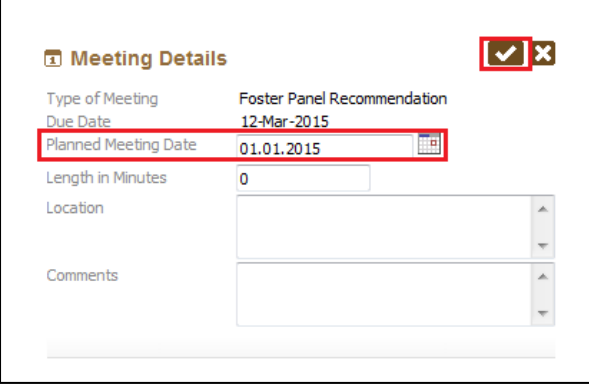

• Click on the Meeting Held – Write Up Outcomes link

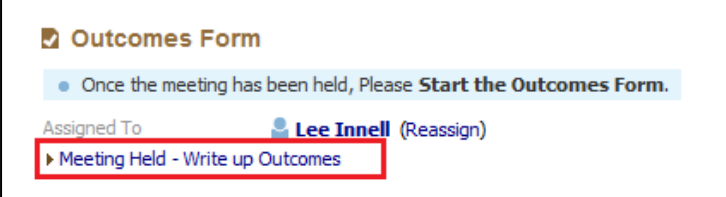

Note – There are no Pre-meeting reports or Minutes for the Panel Recommendation task

• Record the *Actual Meeting Date* then click on the *Update* button

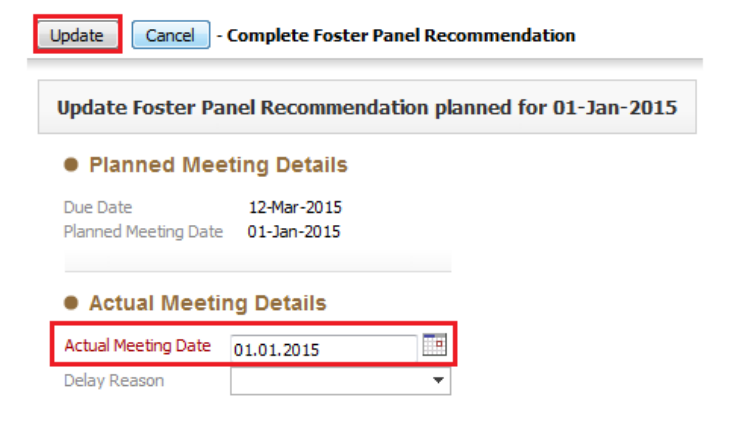

• Click on *Foster Panel Outcomes* link to start the assessment

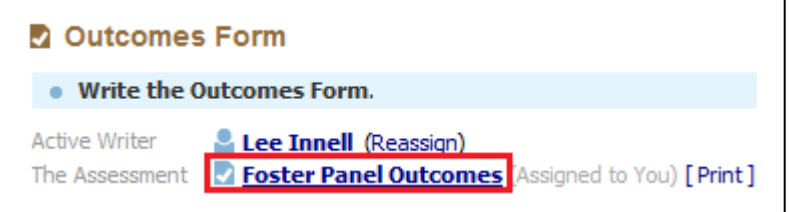

• Complete all relevant sections of the form

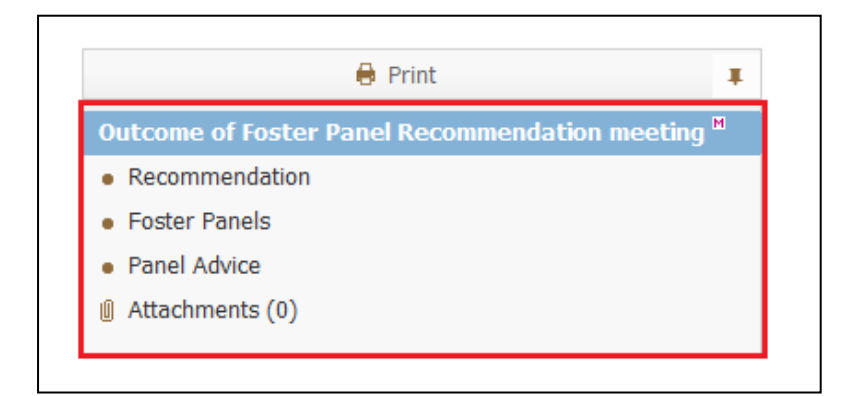

• A *Recommendation* must be entered before the form can be completed

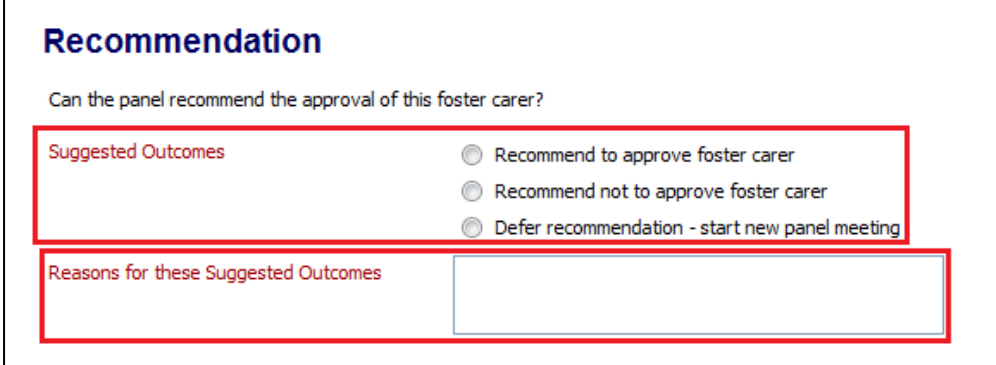

• Once completed click the *Finalise* button

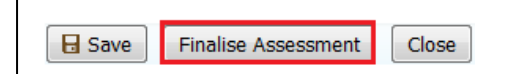

• Click on *Complete Meeting* link to complete the task

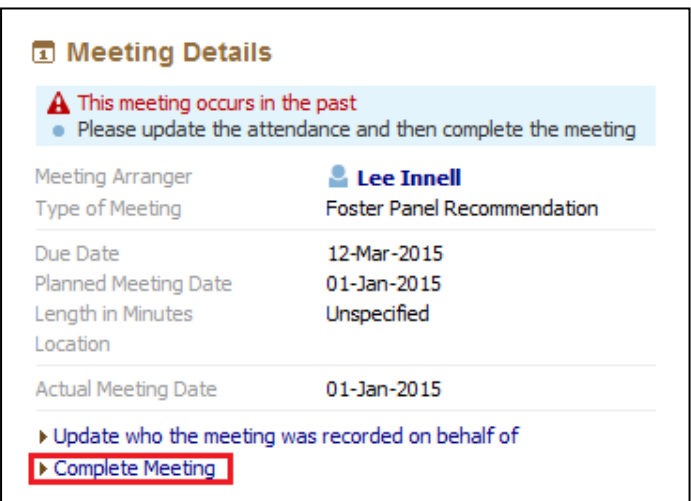

#### <span id="page-25-0"></span>**6.2. ADM Decision Task**

• The *ADM Decision* task is automatically assigned to the *Panel Administration Tray*, a *Panel Admin* will pick the task up from this tray.

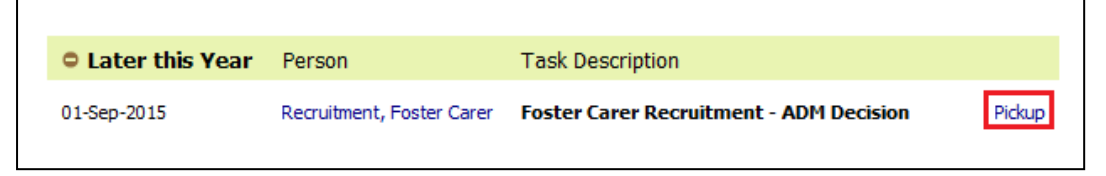

• Click Start ADM Decision

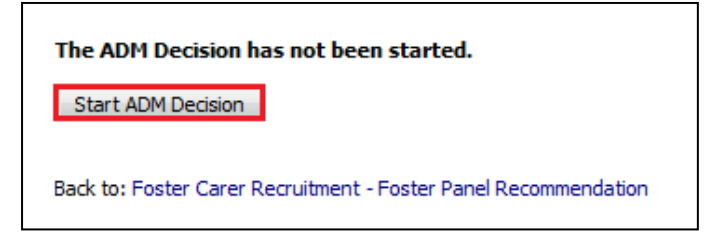

• Complete/Update all relevant sections of the form

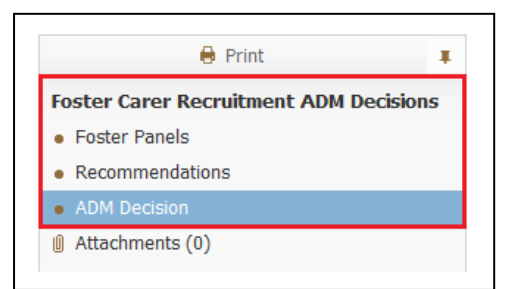

• ADM must complete the *Recommendations* section

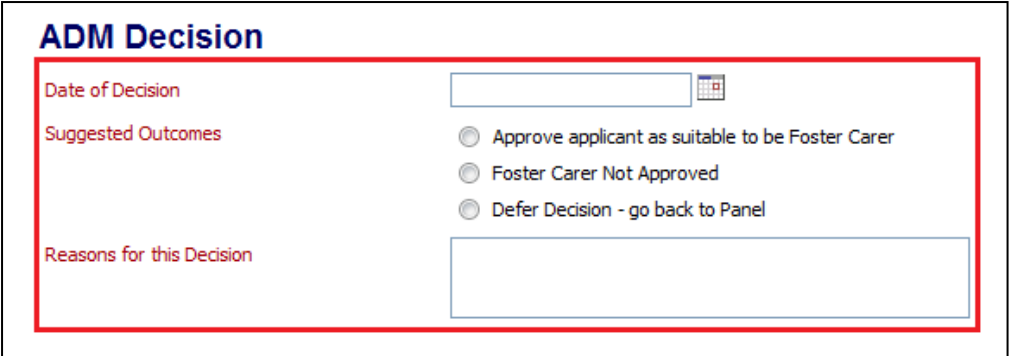

• Once completed click the *Finalise* button

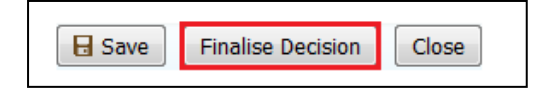

Depending on the outcome selected will determine what happens next in the recruitment process

## <span id="page-27-0"></span>**7. Foster Carer Recruitment Pathway – Fostering Team**

This section will detail the current process for when a Foster Carer is Approved or Not Approved.

#### <span id="page-27-1"></span>**7.1. Foster Carer Not Approved**

- ADM Not Approved task started
- Complete the Date fields and click the Update button

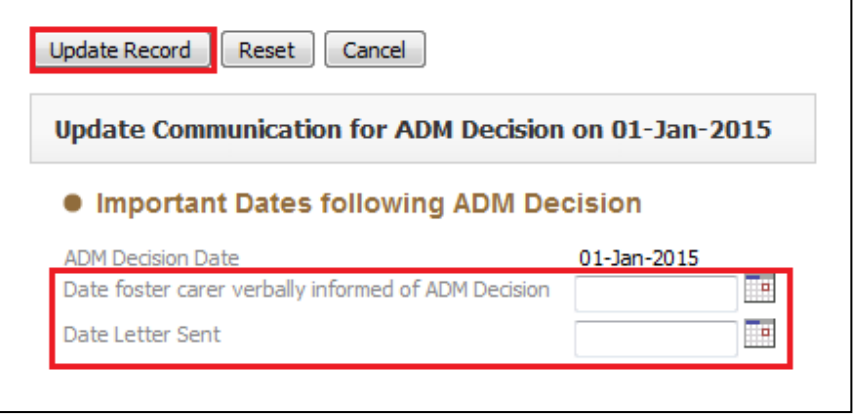

• This will open the *Decisions* Tab, select the appropriate Outcome

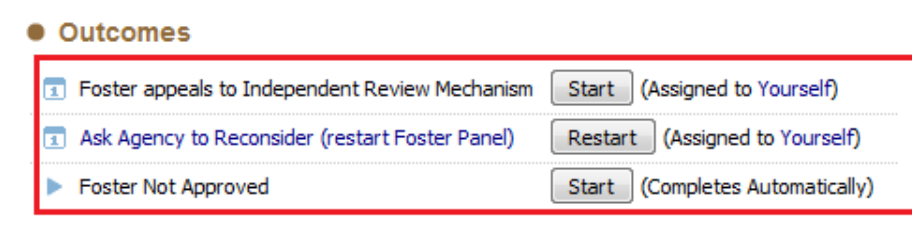

- If *Foster Not Approved* selected, the *Foster Carer Recruitment* process will be ended and the Applicants not approved.
- If *Ask Agency to Reconsider* selected, this will restart the *Panel Recommendation* Process
- If Foster appeals to Independent Review Mechanism selected, this will start the IRM Process

#### <span id="page-28-0"></span>**7.2. Independent Review Mechanism**

• A *Planned Meeting Date* must be recorded. Click the Pencil in the top right to enter the date

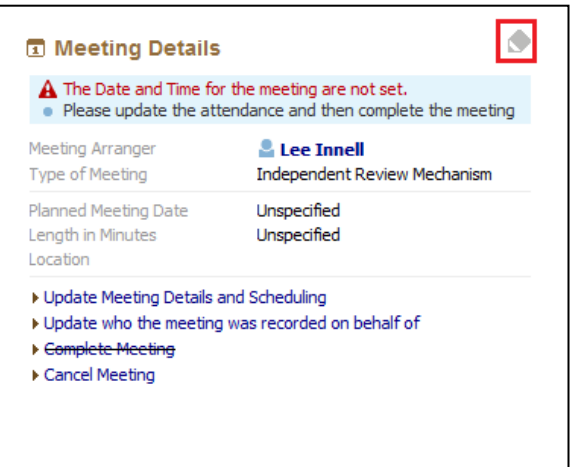

• Enter the *Planned Meeting Date* then click the *Tick* to save the changes

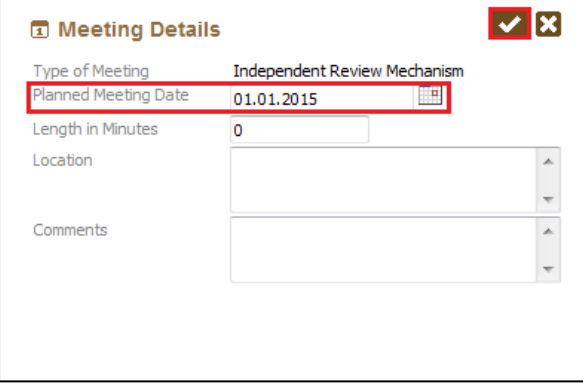

• Click on the Meeting Held – Write Up Outcomes link

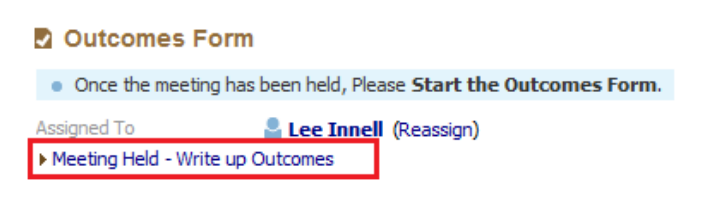

Note – There are no Pre-meeting reports or Minutes for the *Independent Review Mechanism* task

• Record the *Actual Meeting Date* then click on the *Update* button

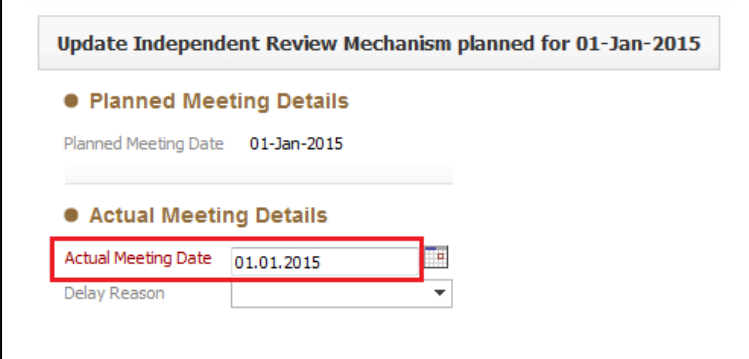

• Click on Foster Independent Review Mechanism Outcomes link to start the assessment

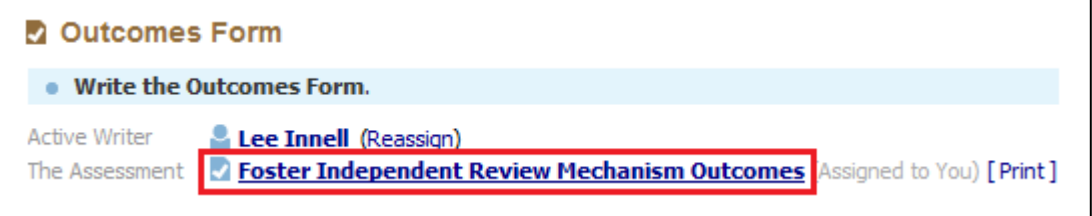

• Complete all relevant sections of the form

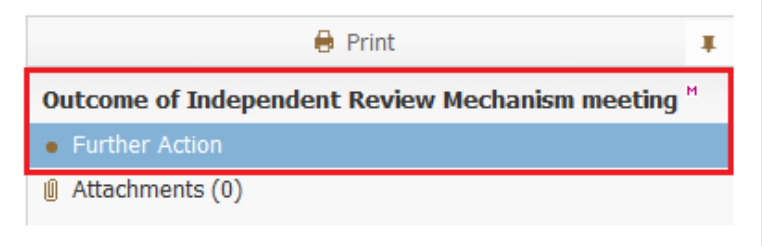

• A *Further Action* must be entered before the form can be completed

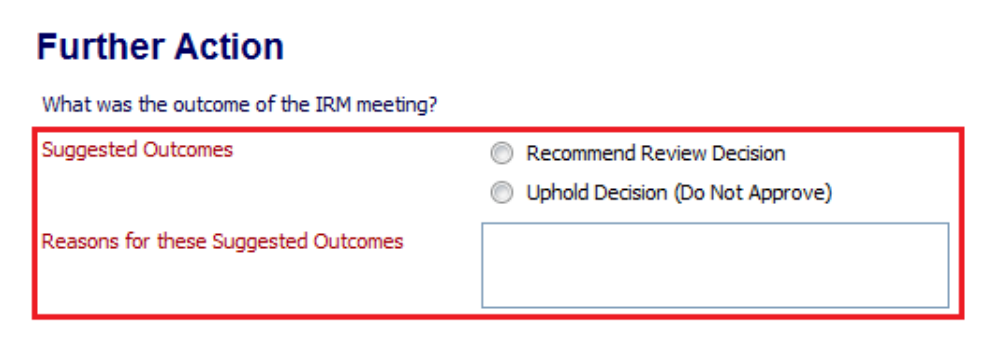

Note – The final decision is made by the ADM

• Once completed click the *Finalise* button

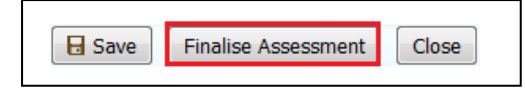

• Click on *Complete Meeting* link to complete the task

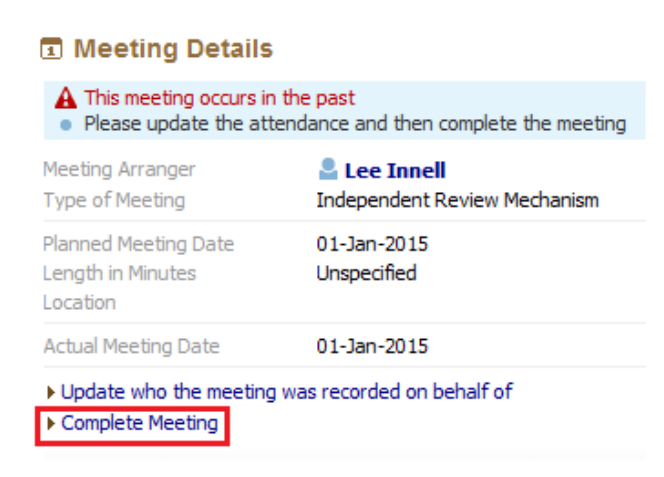

- Selecting Uphold Decision (Do Not Approve) will end the Foster Carer Recruitment process
- Selecting Recommend Review Decision will reopen the ADM Decision task

#### <span id="page-30-0"></span>**7.3. Approve Foster Carer**

• If ADM Decision was Approve applicant as suitable to be Foster Carer the Approve Foster Carer(s) task is started

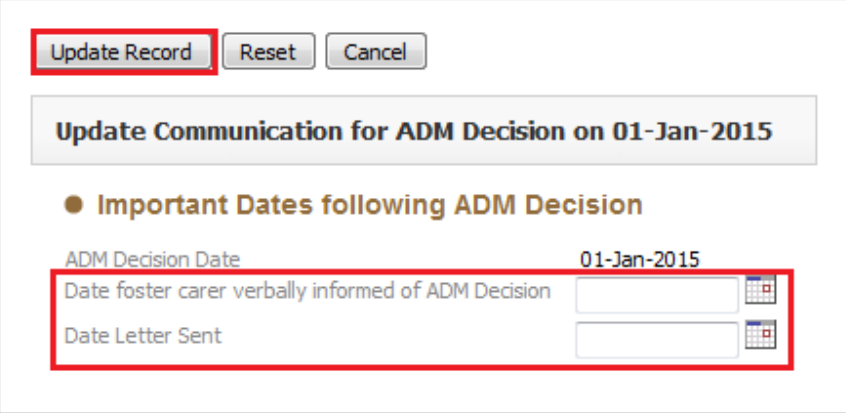

<span id="page-31-0"></span>• This start the *Ongoing Work* task, Complete all sections as necessary

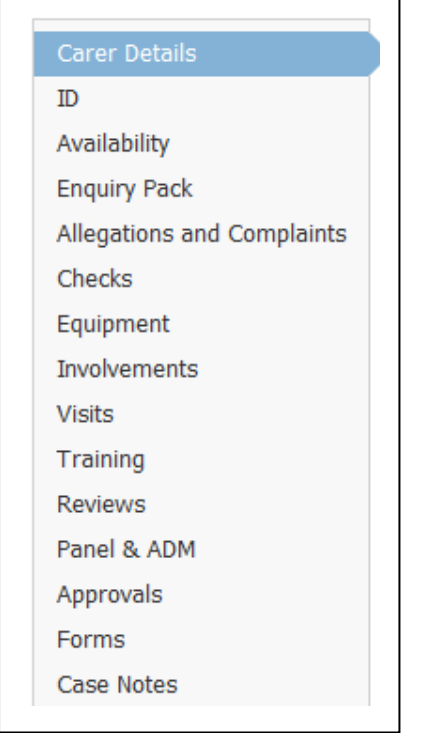

#### • Once all work has been completed click on the *Decisions* Tab

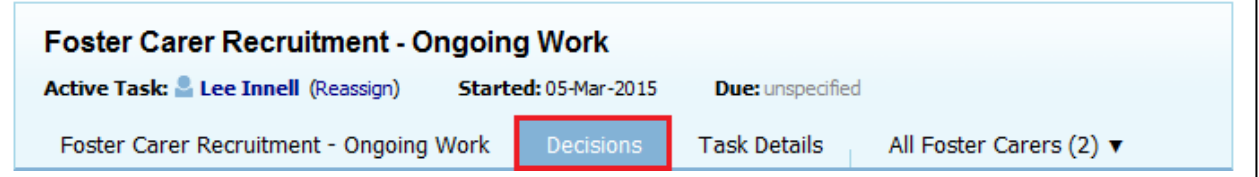

• Enter *Date* and then click on the *Start* button to close the process

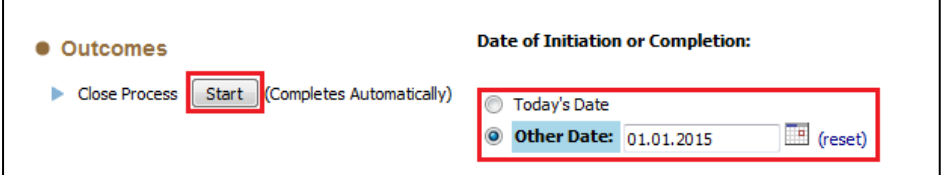

• *Foster Carer Recruitment* process is now complete

## <span id="page-32-0"></span>**8. Foster Carer Demographics**

This section will provide information on how to complete each of the sections available in the Foster Carer's Demographics. This should be completed by the current Fostering Social Worker / Business Support / Team Manager

#### <span id="page-32-1"></span>**8.1. Carer Details Section**

• The Left hand side of the section shows the current Foster Carer Registration status / details and Allowances

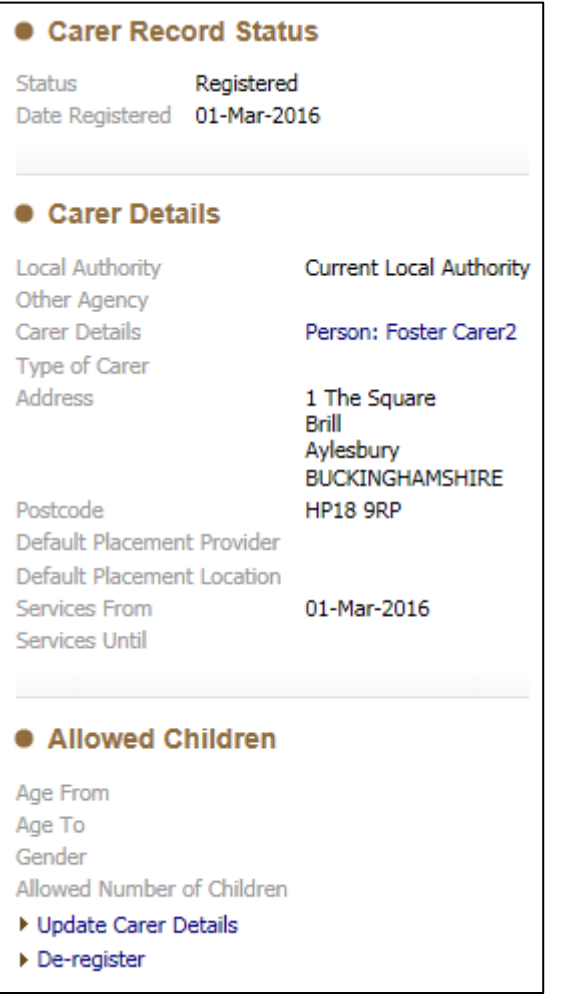

• To make any changes click on the *Update Carer Details* link

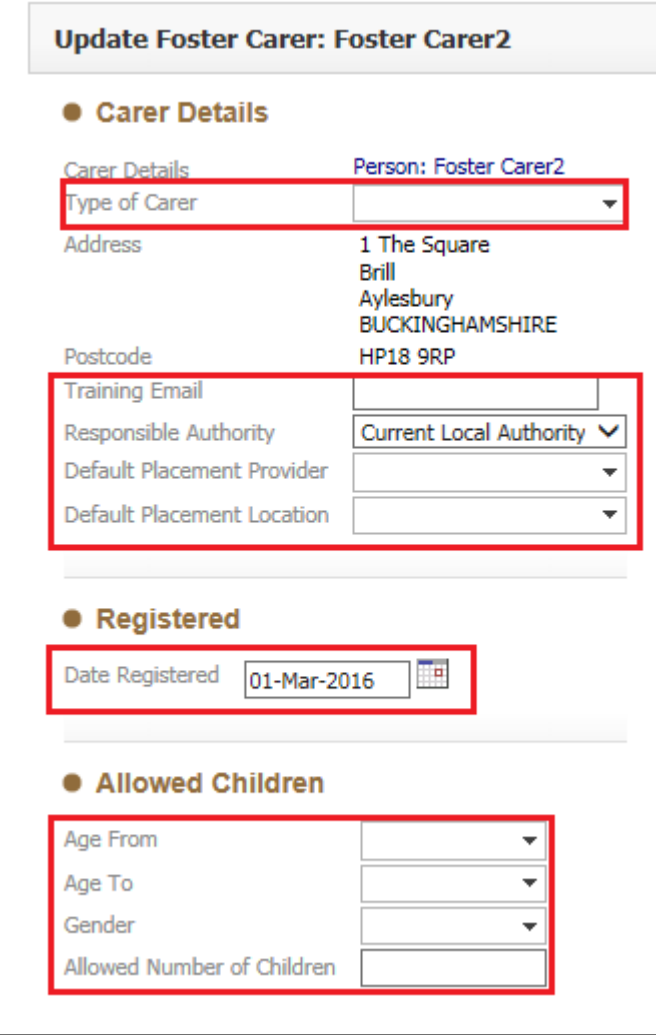

Please note that the Foster Carer's Address can't be updated, and will need to be updated form the Personal Tab in the main LCS Demographics.

• Once all necessary information has been updated click on the *Update* button to save the changes.

 $\overline{\phantom{0}}$ 

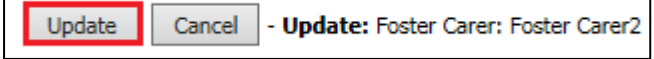

• The Right hand side of the Carer Details section shows information regarding current and ended placements the Foster Carer has and the types of service they can provide.

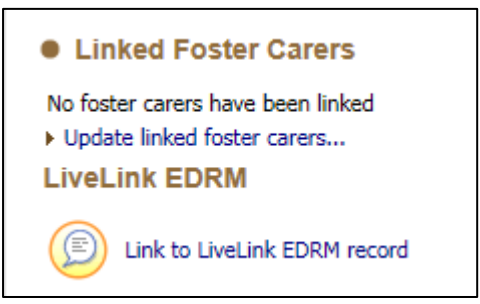

- Clicking on the *Update Linked Foster Carers…* link will allow you to link this Foster carer to another person on the system or another *Approved* Foster Carer.
- Clicking on the *Link to LiveLink EDRM record* will take you to the Foster Carer's LiveLink record.
- The next section details the Placement information for the Foster Carer.

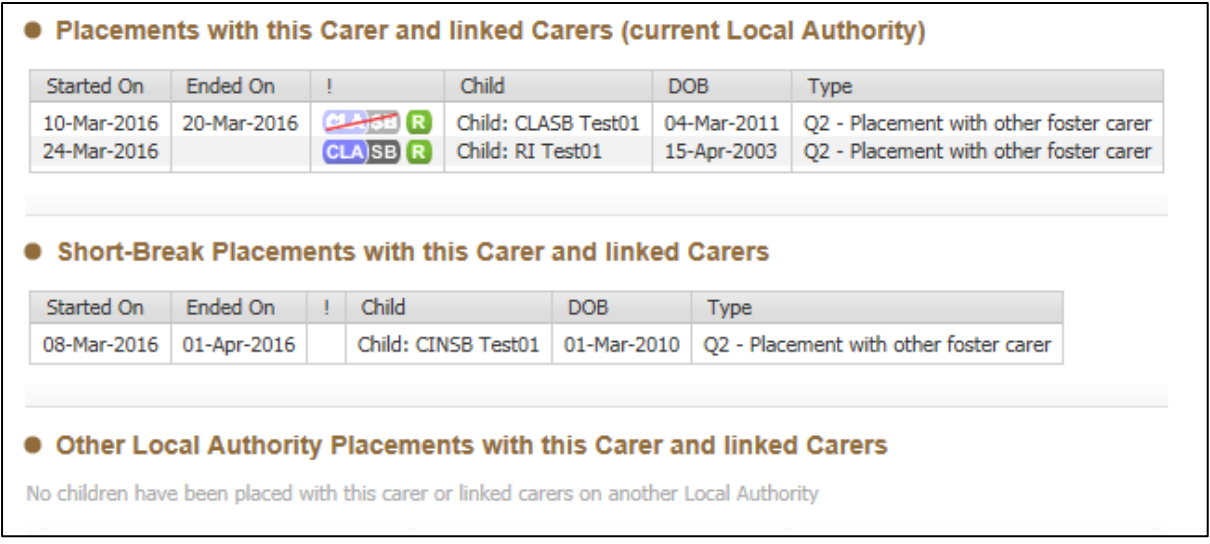

Please note that changes cannot be made to this section, all placements are created via the CLA pathway, or from the CLA Tab in the child's demographics.

• The *Services Provided….*must be filled in before the Foster Carer can provide a placement

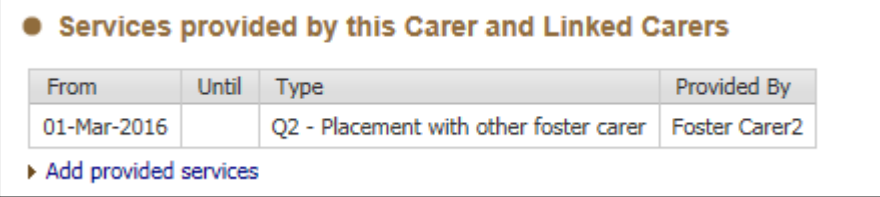

• To update the Services, click on the *Add provided services* link

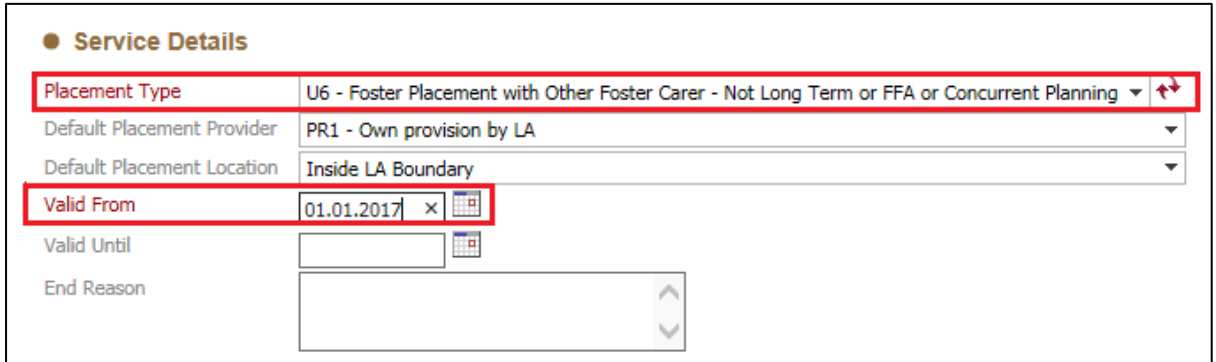

- The *Placement Type* and *Valid From* sections must be filled in.
- The *Agency* section allows is where the Foster Carers Associated URN is recorded. If the Foster Carer is an in-house Foster Carer, then BCC will be marked as the agency.

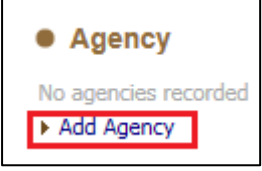

- Click on the *Add Agency* link
- Click on *Find Agency*

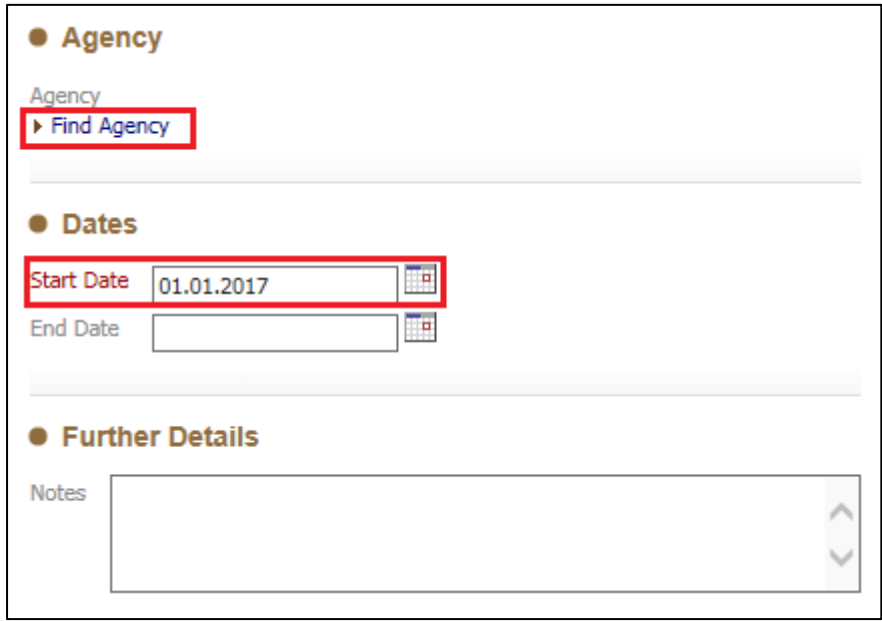

• Enter the Name of the Agency and click *Search*

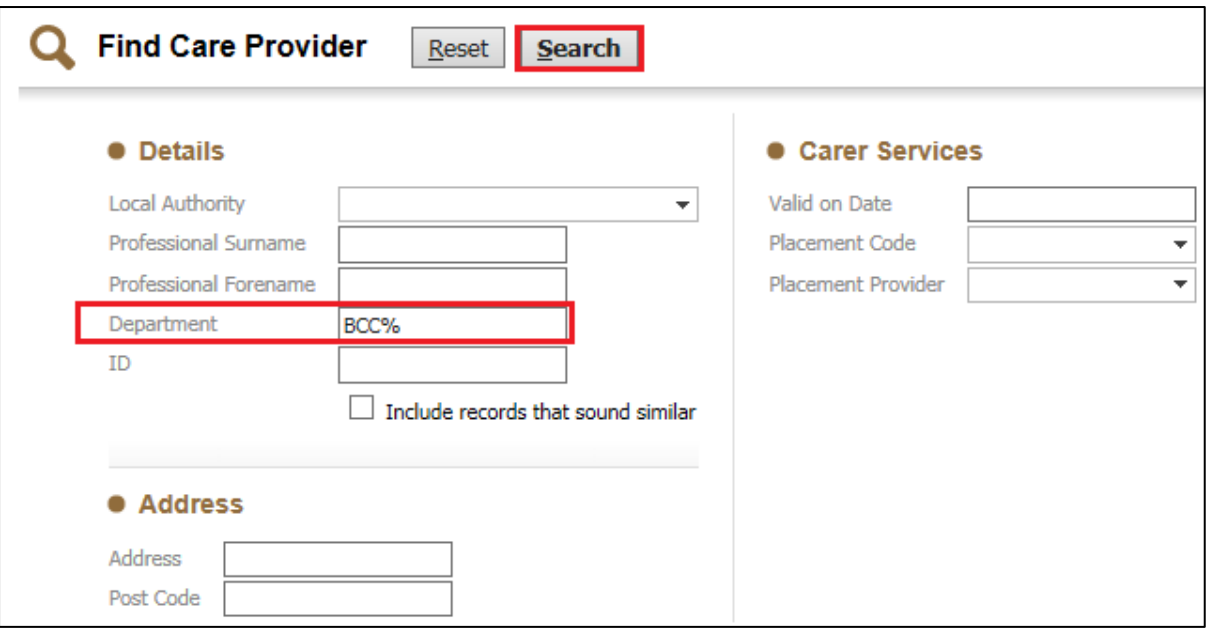

• Click on the Agency to select it, and then click the *Select* button

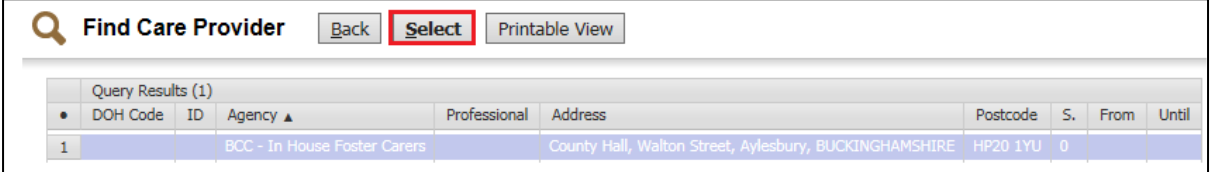

• This will list the Agency

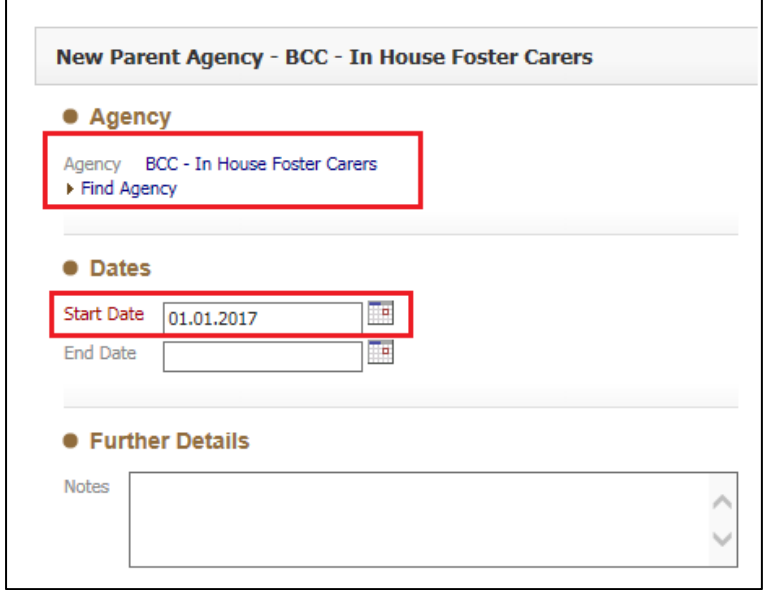

• Fill in the *Start Date* and then click the *Create* button

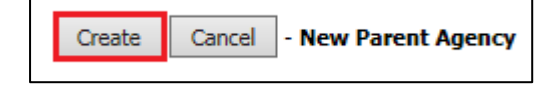

• The Agneies URN code will now be associated to the Foster Carer

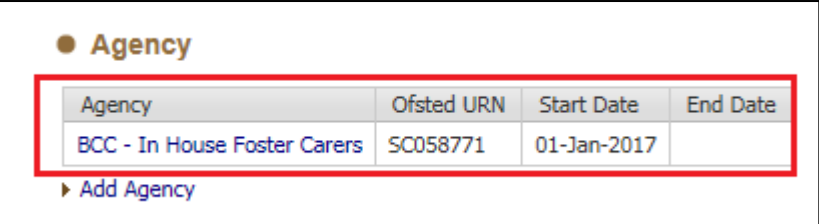

#### <span id="page-37-0"></span>**8.2. ID Section**

• Click on the *Add Identification* link

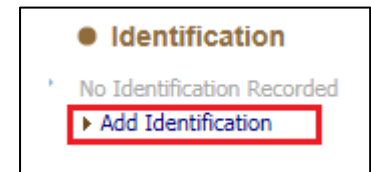

• Select the *Identification Type* that has been supplied and complete all necessary details

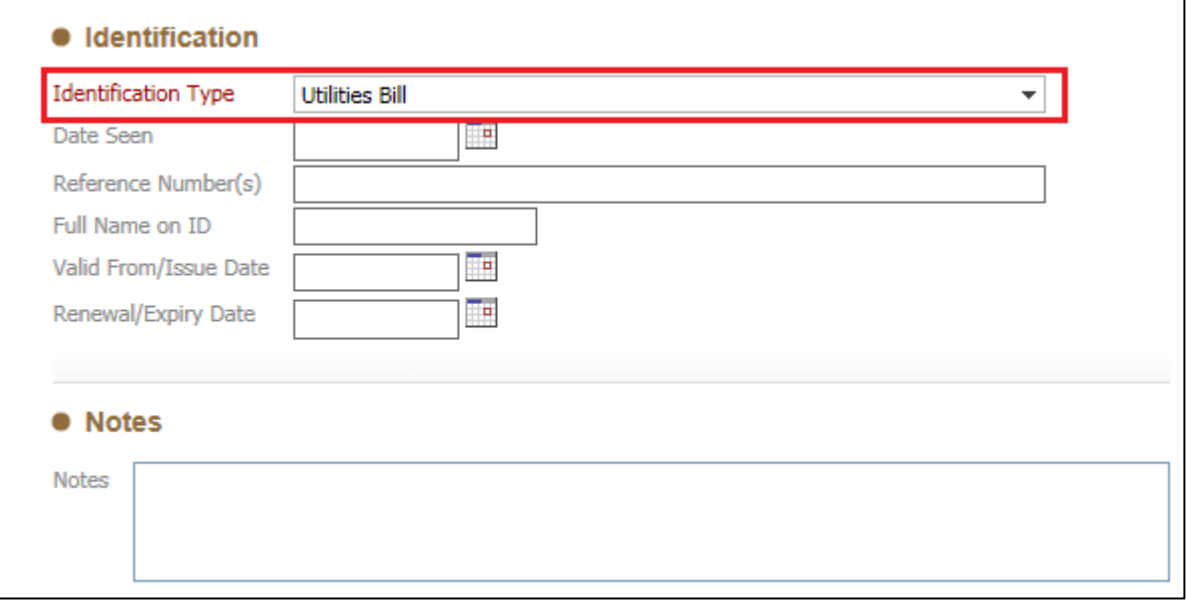

• Once all necessary information has been recorded click on the *Create*  button

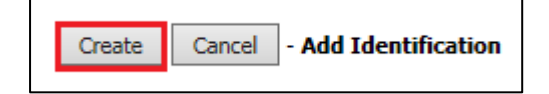

• The recorded ID will then be listed

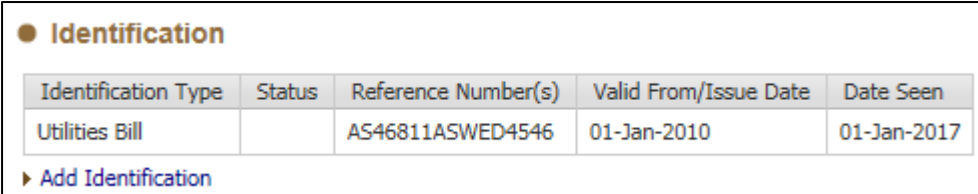

## <span id="page-38-0"></span>**8.3. Availability Section**

• Click on the *Record new availability* link

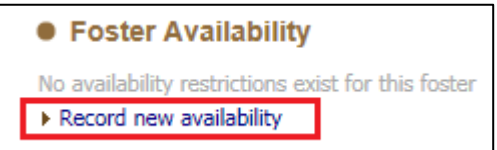

#### • Record all relevant details

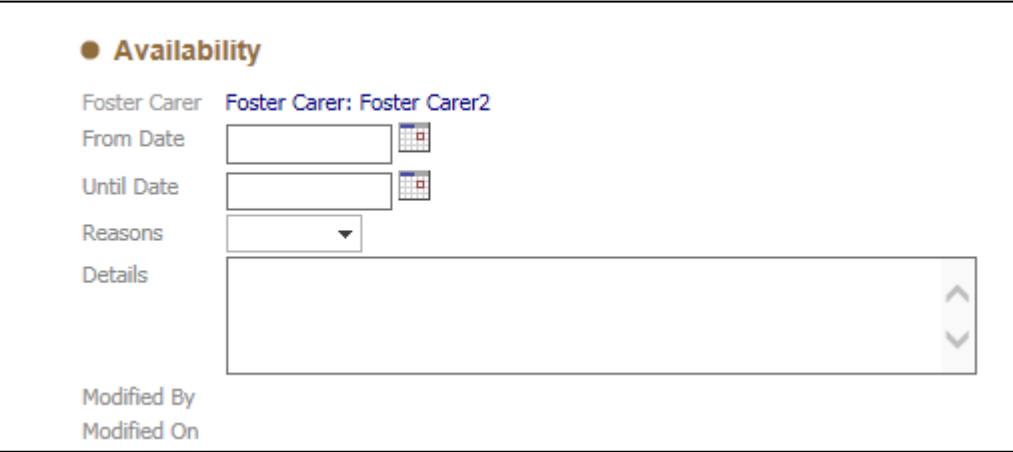

#### • Once completed click on the *Create* button

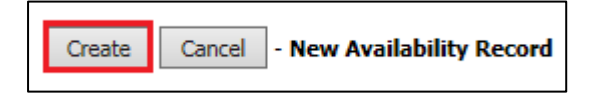

• This information will now be displayed in the tab

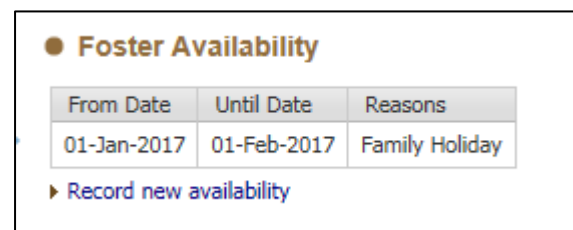

Please note this is to record when the Foster Carer will be unavailable.

#### <span id="page-39-0"></span>**8.4. Enquiry Pack Section**

• Click on the *Record new enquiry pack* link

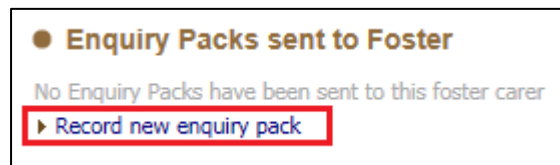

#### • Record all relevant details

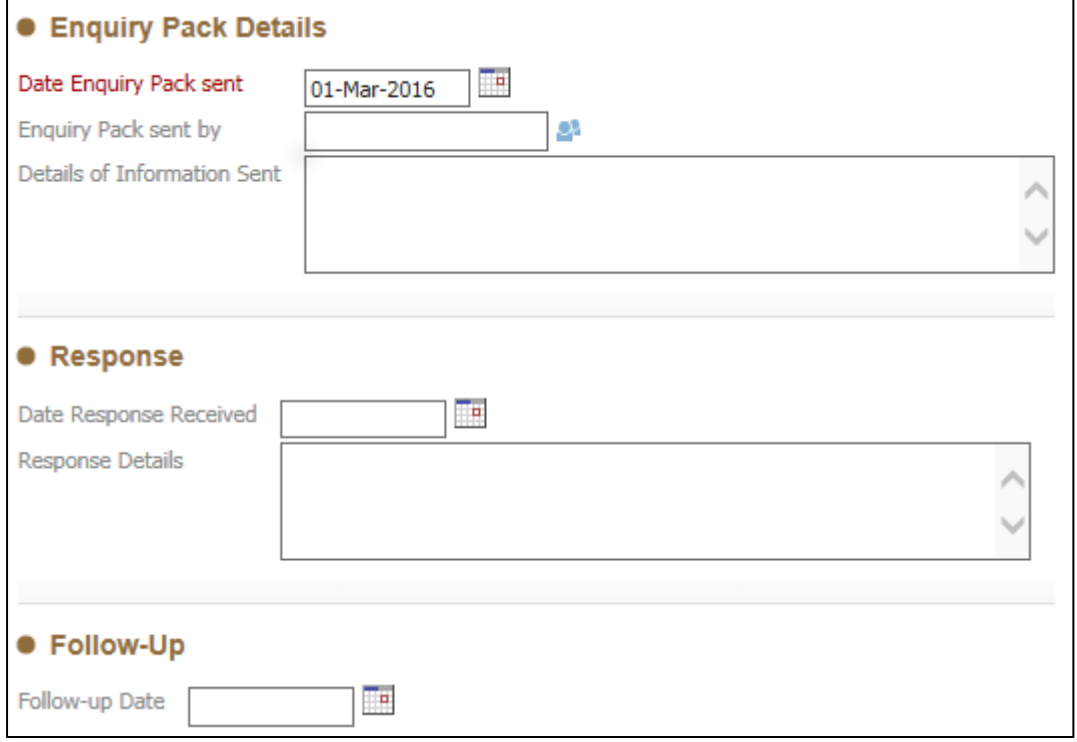

• Click on the *Create* button

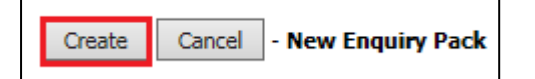

• The information will now be displayed in the tab

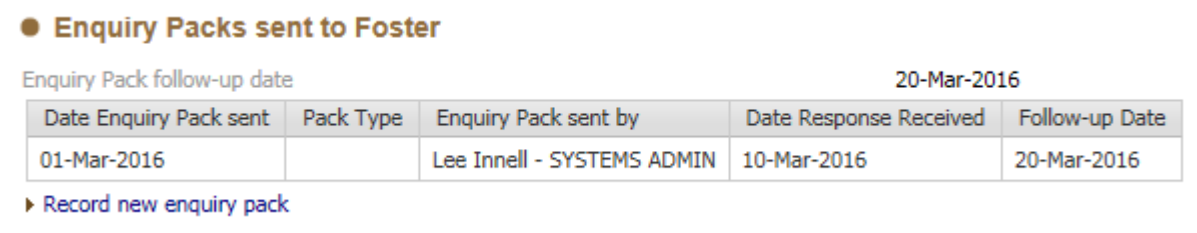

• If changes need to be made to the information, click on the *Date* of the enquiry pack sent, and then click on the *Update Enquiry Pack Details* to make changes.

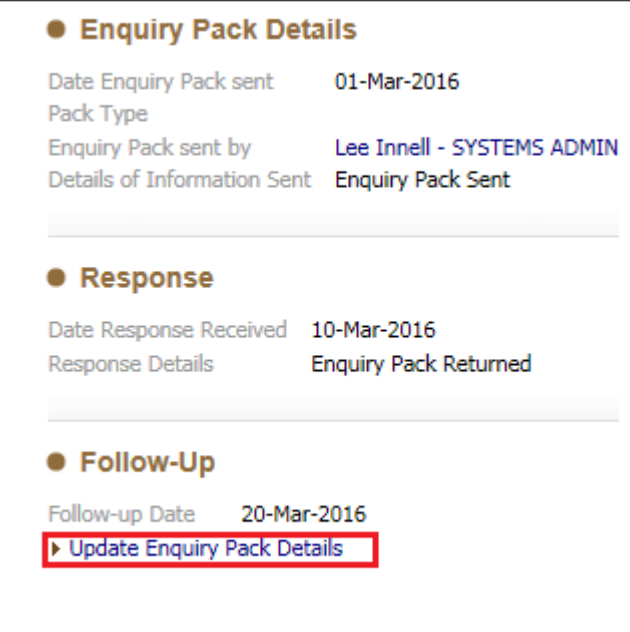

#### <span id="page-40-0"></span>**8.5. Allegations and Complaints Section**

- To record an Allegation against a Foster Carer please contact the LADO's, do not record it against the Foster Carer's Record.
- To record a Complaint against a Foster Carer, click on the *Record a Complaint* link

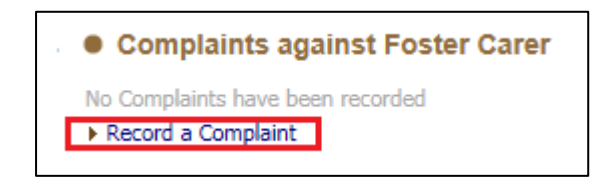

• The only available Complaint Type is *Complaint*, complete all necessary details.

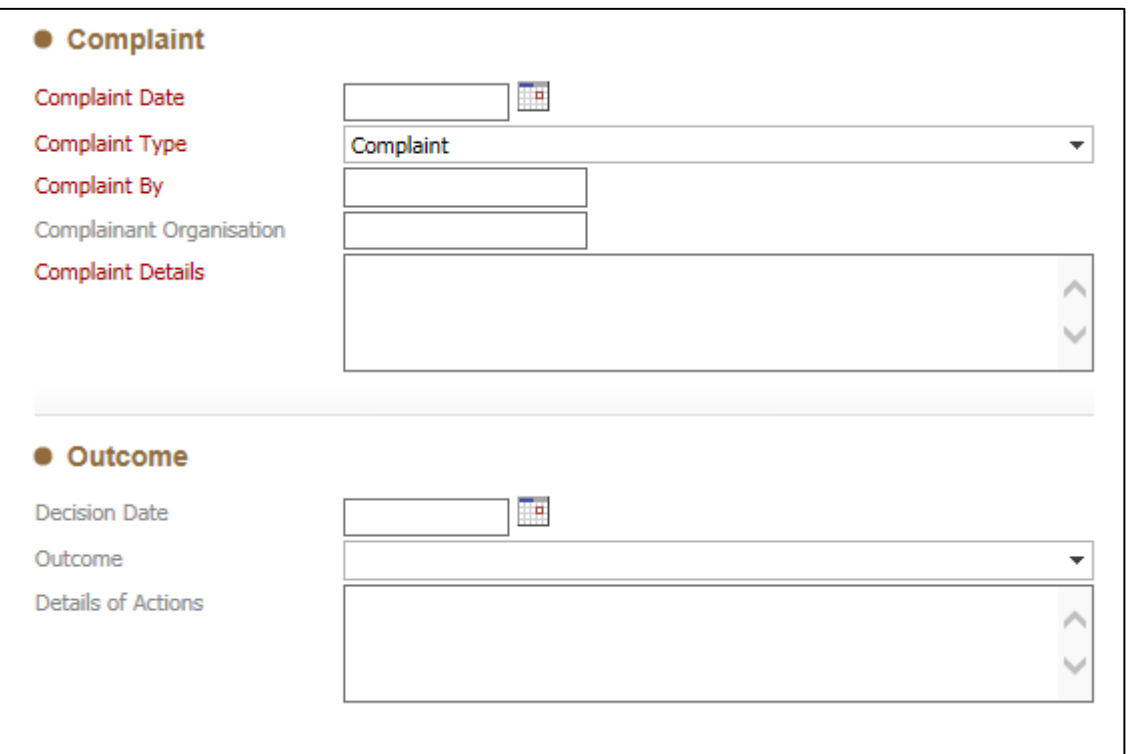

• Click on the *Create* button

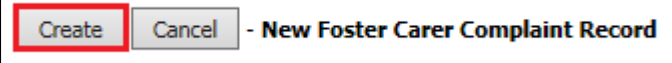

• The Complaint will then show in the Demograhics.

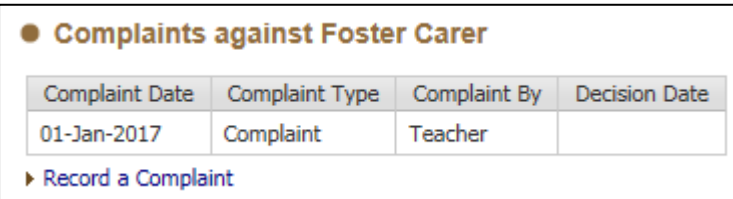

#### <span id="page-42-0"></span>**8.6. Checks Section**

- Within the *Checks* section, it is possible to record Checks against both the Foster Carer and Other Household Members
- To record a *Check* click on the *Record new foster carer check* or *Record new check for other household member*

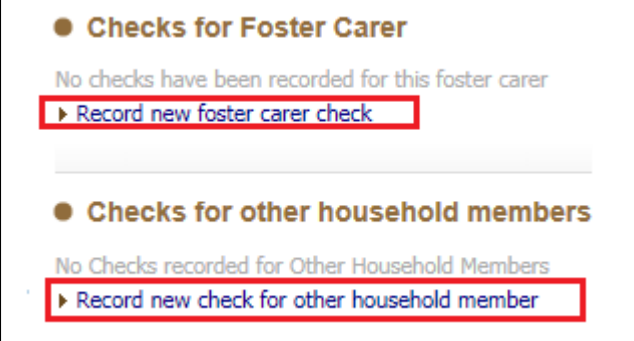

• Select the *Type of Check* from the drop down list, and complete all other necessary details.

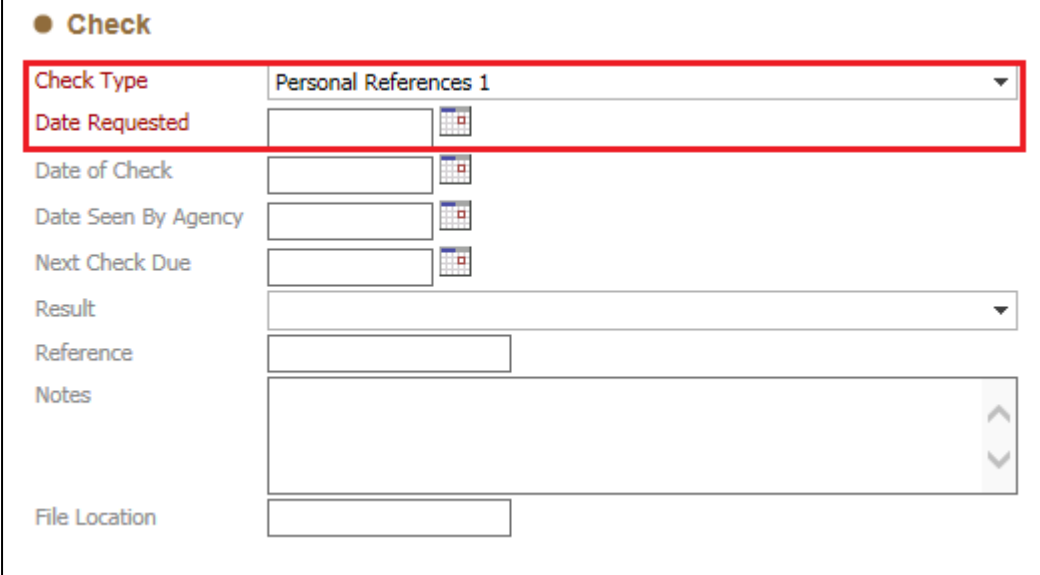

• Once all relevant details have been recorded, click on the *Create* button

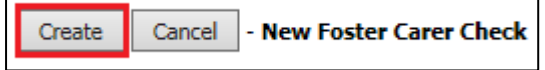

• The Relevant check details will now display in the demographics

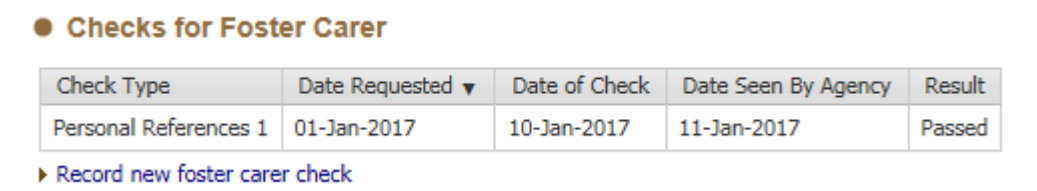

 $\overline{\phantom{0}}$ 

#### <span id="page-43-0"></span>**8.7. Equipment Section**

• To record any equipment the Foster Carer may have been given, click on the *Record new equipment* link

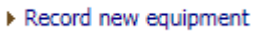

• From the dropdown list select the piece of equipment that the Foster Carer has been provided. If multiple items have been given the process will need to be completed for each one.

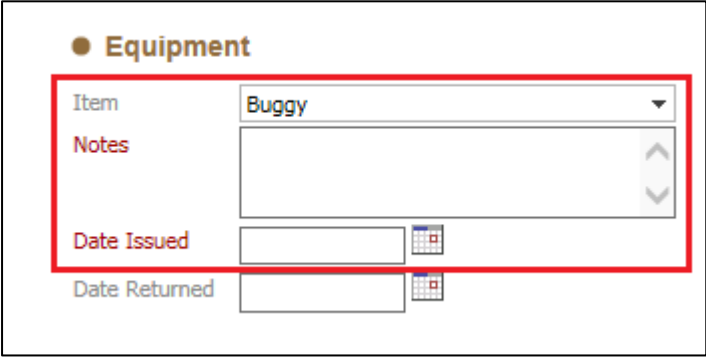

• Record all relevant details and click on the *Create* button

Create Cancel |- New Equipment for Foster Carer

• The provided equipment will display in the demographics

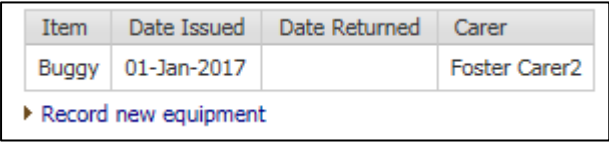

• To update the information, click on the item of equipment provided and then click on the *Update Equipment Record* link

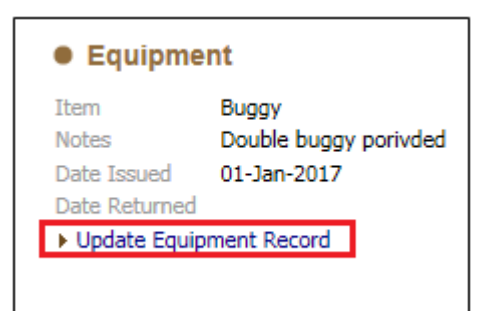

• Once the details have been updated, click on the *Update* button to save the changes

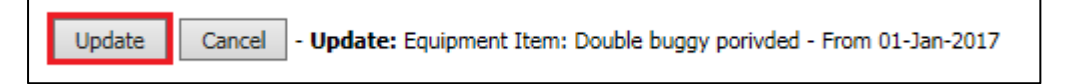

#### <span id="page-44-0"></span>**8.8. Involvements Section**

- The Involvements section will allow for any professionals to be added to the record. Please note they need to be relevant to the Foster Carer.
- Click on the *Add Involved Professional* link

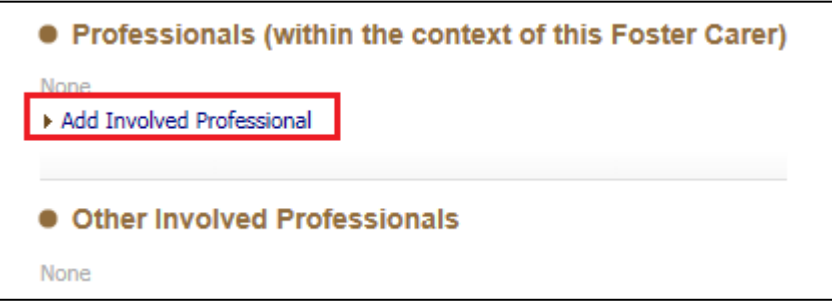

• From the *Address Book* search for the professional to be added and click on the *Confirm* button

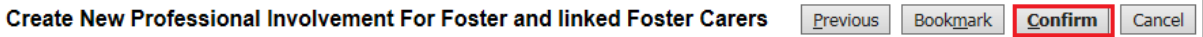

• Record the *Professional Role* type, and the *Start Date* of the involvement

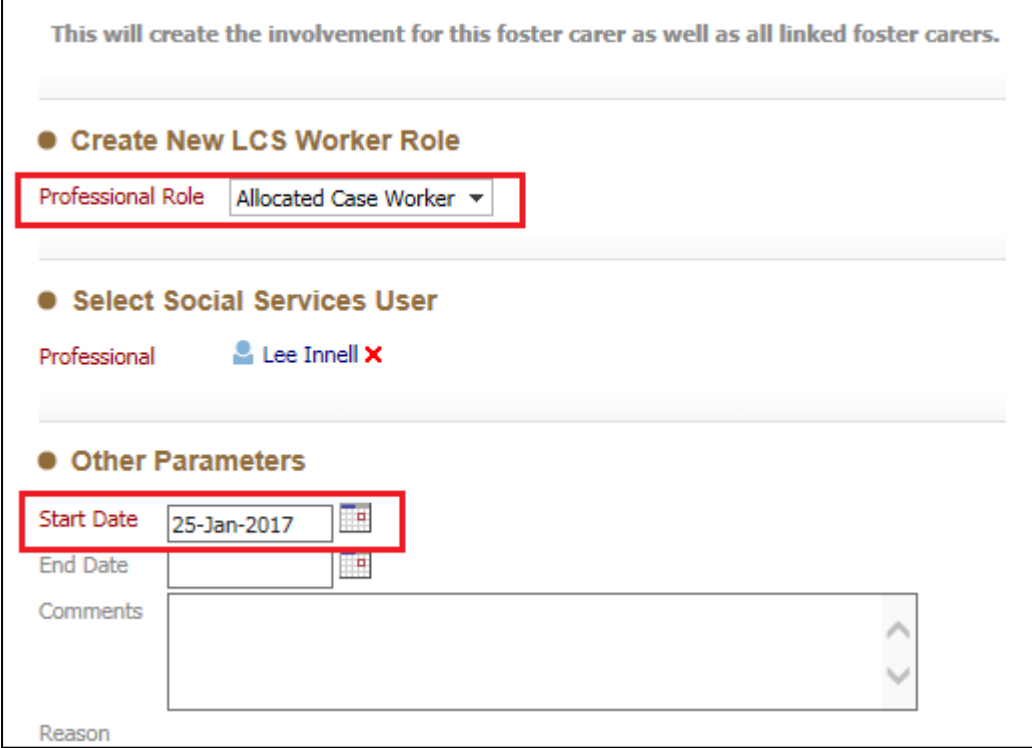

#### • Then click on the *Create* button

Create Cancel |- Create New Professional Involvement For Foster and linked Foster Carers

• The Professional will now be displayed

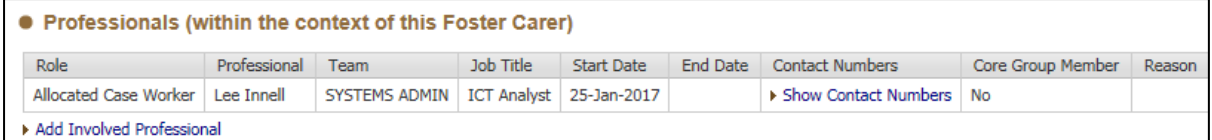

#### <span id="page-45-0"></span>**8.9. Visits Section**

• To record a visit, both Announce and Unannounced, click on the *Record new Visit* link

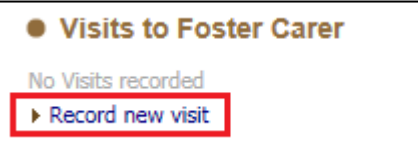

• Record all relevant details, to mark the visit as *unannounced* make sure the *Unannounce*d tick box is ticked at the bottom

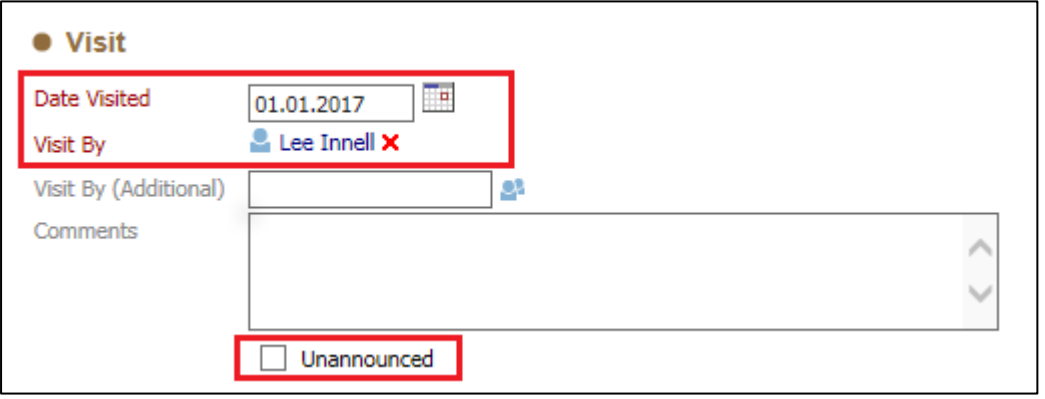

• The information will be displayed in the demographics, including whether this was an unannounced visit or not.

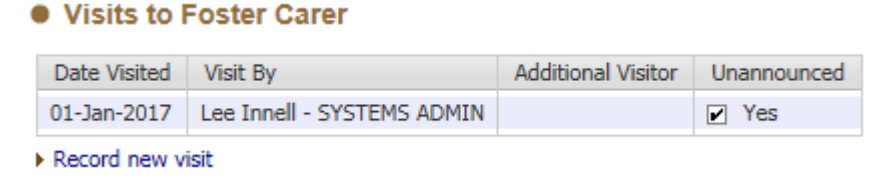

• The details can be amended by click on the Visit and clicking on the *Update Visit Record* link

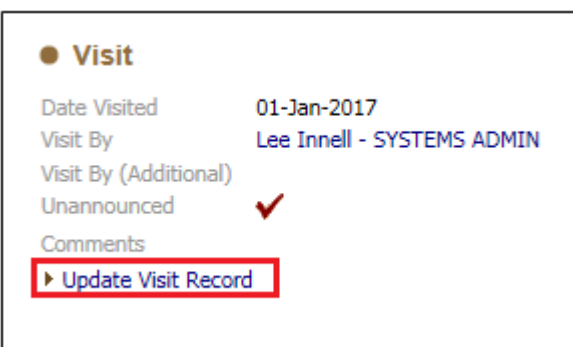

#### <span id="page-46-0"></span>**8.10. Training Section**

• To record any *Training* courses the Foster Carer may have been on, click on the *Add new training course* link

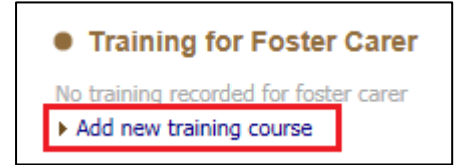

• Select the type of training course from the Drop down lost. Please note to record multiple training courses, then process will need to be followed several times.

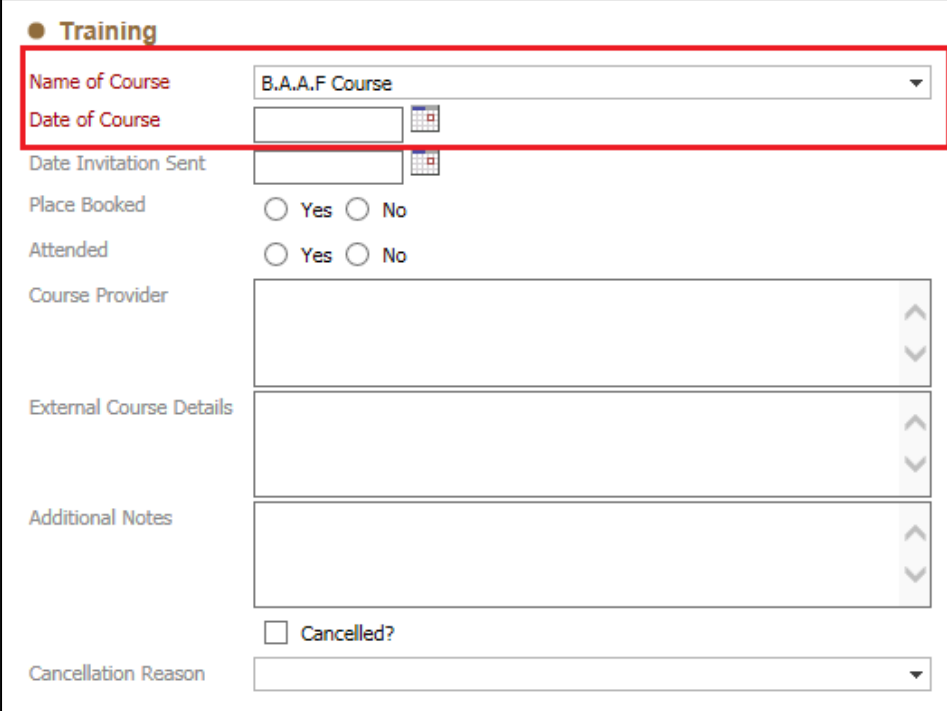

• Complete all relevant details, then click on the *Create* button

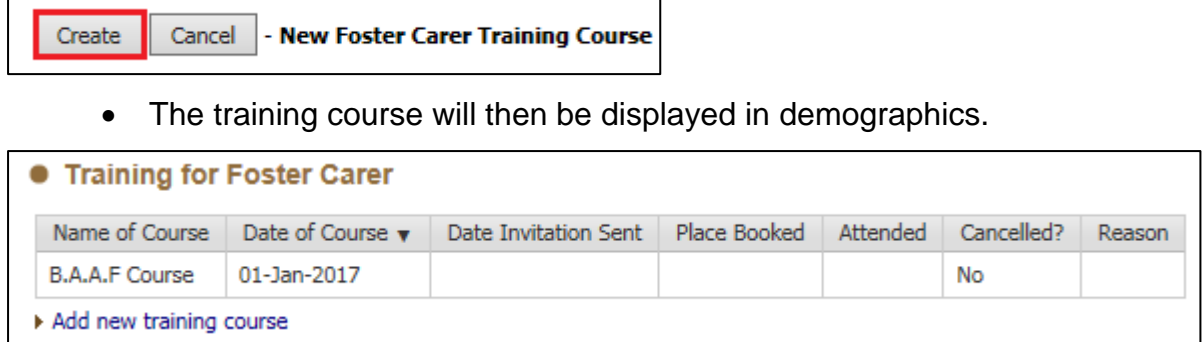

• To make changes or update the details, click on the training course, and the click on the *Update Training Course Details* link.

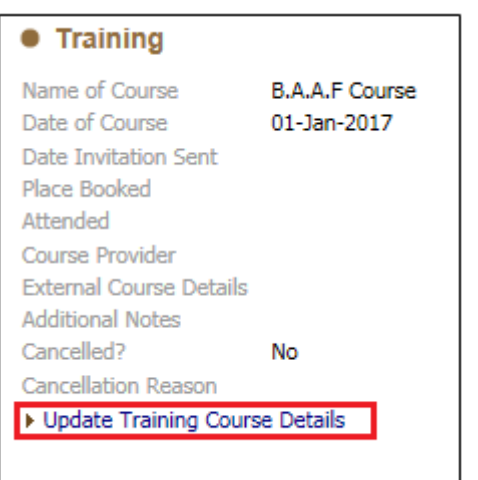

## <span id="page-47-0"></span>**8.11. Reviews Section (Household Review)**

• To start a *Review* click on the *Manually start Foster Carer Review* link

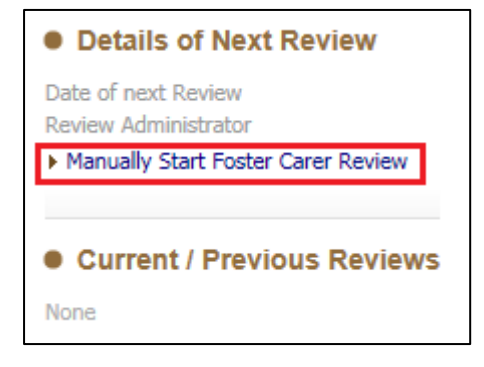

• A pop up box will appear asking you to confirm you wish to start a Review, click on the *Ok* button

![](_page_48_Picture_2.jpeg)

• Click the *Start Blank* button to initiate the Review. If there had been previous Reviews it would be possible to copy forward from the last Review.

![](_page_48_Picture_4.jpeg)

• Complete all relevant sections to the review

![](_page_48_Picture_6.jpeg)

Note the yellow box at the bottom of the Index. The Household Review form is split into stages, the first stage is completed by the Fostering Social worker, once it's written click the *Send to Manager* button, and the form will be sent to the Team Manager recorded in the Review.

![](_page_48_Picture_102.jpeg)

• The Form is now with the nominated Team Manager

![](_page_48_Picture_10.jpeg)

• If further information is required the Team Manager can send the task back to the Social worker, if there are no amendments needed then the Team Manager can Complete the Review.

![](_page_49_Picture_87.jpeg)

• A pop-up box will appear asking you to confirm that you want to complete the Review, click *Ok*

![](_page_49_Picture_88.jpeg)

• The Review is now complete, and will show in the *Current/Previous Reviews* section of the *Reviews* tab

![](_page_49_Picture_89.jpeg)

## <span id="page-49-0"></span>**8.12. Panel & ADM Section**

• Click on the *Record a new Fostering Panel Meeting*

![](_page_49_Picture_9.jpeg)

Please note – this is not the same as the Panel Admin and ADM tasks that form part of the Foster Carer Recruitment Pathway, it is for recoding when a Panel & ADM meeting has taken place.

- **Fostering Panel Meeting** Date of Panel Meeting H. 26-Jan-2017 Outcome of Panel Meeting  $\overline{\phantom{a}}$ **Additional Notes** Λ • ADM Meeting To, Date of ADM Decision Outcome of ADM Meeting  $\overline{\phantom{a}}$ **Additional Notes •** Letter 28 Days to make written representation Date Letter Sent Te. **Additional Notes**
- Enter all relevant details into each of the the sections

• Select the relevant outcome for each of the meeting types being recorded.

![](_page_50_Picture_70.jpeg)

• Once all relevant details have been recorded, click on the *Create* button to save the information

![](_page_51_Picture_50.jpeg)

• The information will now be displayed in the *Panel & ADM* section

![](_page_51_Picture_51.jpeg)

• If any changes or updates need to be made to an already created record, click on the Meeting to select it.

![](_page_51_Picture_52.jpeg)

#### <span id="page-52-0"></span>**8.13. Approvals Section**

• To add an *Approval* or *Exemption* click on the *Approvals* Tab

![](_page_52_Picture_4.jpeg)

- Then click on the Record a new Foster Approval link
- Select the appropriate *Type of Approval* from the drop down list

![](_page_52_Picture_99.jpeg)

• The *Start Date* of the *Approval* defaults to 'Today's' date, please record the actual start date of the *Approval*

![](_page_52_Picture_100.jpeg)

- Record the *End Date* when the *Approval* or *Exemption* is to be ended
- Add any notes in the *Additional Notes* section to record

• Use the *Children's Details* section to record changes to the allowances

![](_page_53_Picture_102.jpeg)

- Please note that changes made do not overwrite the current *Allowances* set against the Foster Carer, and the same *Allowances* will need to be updated in the *Carer's Details* section.
- Click on the *Create* button to save the *Approval / Exemption* information

![](_page_53_Picture_103.jpeg)

• The information will then be displayed on the main *Approval* tab. If amendments are needed, then you can click on the Approval to make changes.

![](_page_53_Picture_104.jpeg)

• To make changes, click on the *Update Approval Details* link

![](_page_53_Picture_105.jpeg)

• Once all changes have been made, click on the *Update* button to save the details

![](_page_53_Picture_106.jpeg)

#### **8.14. Ofsted Section**

- <span id="page-54-0"></span>• This section is used to record the outcome of any Ofsted inspection that has taken place.
- To record an Ofsted inspection please click on the *Add Inspection* link

![](_page_54_Picture_94.jpeg)

• Record the *Start* and *End* dates the inspection took place and the *Inspection Type* must be recorded

![](_page_54_Picture_95.jpeg)

• If known the *Ofsted Rating* can also be recorded

![](_page_54_Picture_96.jpeg)

• Click on the *Create* button to save the details. Please note, that Inspection details are recorded in a pop-up window, if you click anywhere outside of the widow, it will close and any unsaved information will need to be rerecorded.

• The *Ofsted* tab will show a summary of the Inspection.

![](_page_55_Picture_53.jpeg)

• To make changes or update the information, click on the Inspection and then click on *Update Inspection Details*.

![](_page_55_Picture_54.jpeg)

• Once all amendments have been made click on the *Update* button to save the changes

![](_page_55_Picture_55.jpeg)

#### <span id="page-56-0"></span>**8.15. Forms Section**

• The Forms tab shows all Draft / Completed and Cancelled Form. Clicking on a Form will allow you to read the information written in the form. Please Note that only draft forms can be amended, completed and cancelled forms cannot be changed. Draft forms also can only be changed by the person it is currently assigned to.

![](_page_56_Picture_83.jpeg)

- The Forms Tab is split into three main sections.
	- o *Draft Forms* this will show all Forms that are currently being worked on
	- o *Completed Forms* this shows all Forms that have been completed and have also been authorised
	- o *Cancelled Forms* this section shows all Forms that have been cancelled.

• The *Start New Form* section allows you to start a Stand Alone Form. To access these, click on the drop down list, and select a Form.

![](_page_57_Picture_111.jpeg)

Please note only the forms pre-fixed "*Fostering –"* are currently being used.

• Once a form has been selected click on the *Start* button to open the Form.

#### <span id="page-57-0"></span>**8.16. Case Notes Section**

- The *Case Note* section has two parts, *Case Note Summary* and *Case Notes*
	- o *Case Note Summary* allows for a summary of all the Case Notes listed to be recorded, and can be updated with important information to do with the Foster Carer's and the progress of their application
	- o *Case Notes* section allows for detailed case notes to be recorded, as well as additional information gathered from professionals

![](_page_57_Figure_9.jpeg)

• Click on *Update Case Summary* to record a Summary Record.

![](_page_57_Picture_112.jpeg)

- Record the summary in the *Summary* text box, and one complete, click on the *Create* button to save the information.
- The Summary will be displayed on the main *Case Notes* tab

![](_page_58_Figure_3.jpeg)

• To update the *Summary* click on the *Update Case Summary* link to make changes. Once all changes/Updates have been made click on the *Update* button to save them.

![](_page_58_Figure_5.jpeg)

- To record a *Case Note* click on the *Add Case Note* link, this will open the *Case Note* screen
- In the *Part 1- Contact* section record the date of the Case Note and the type of Case Note

![](_page_58_Picture_133.jpeg)

• In the *Contact Regarding* section record all the details around the people that were spoken to, seen or interviewed at the time of the Case Note. Please Note that only people listed in the Relationships Tab will be able to be added here.

![](_page_58_Picture_134.jpeg)

• To add someone to the Case Note, click on the green Cross icon.

- To say whether someone has been seen or interview, click on the white squares underneath that section.
- Use the Free Text boxes to record all of the details about the Case Note. Please note that the *Reason for Contact* box should be kept brief and the detailed account should be recorded in the *Detailed Notes* box.

![](_page_59_Picture_119.jpeg)

• Once all information has been recorded there are several options for saving it.

![](_page_59_Picture_120.jpeg)

- o *Finalise* will save the Case Note, but no updates or amendments will be able to be made afterwards
- o Create *–* will save the Case Note but leave the Case Note screen open so that further amendments can be made
- o *Create and Close* will save the Case Note and then closed it. You will be able to come back into the Case Note and make further amendments or updates.
- o *Close* will close the Case Note without saving, any information recorded will be lost.
- The Case Note will now be displayed in the Case Note Screen.

![](_page_59_Picture_121.jpeg)